# Плейлисты

- [Главная страница](#page-0-0)
- [Создание плей-листа](#page-1-0)
	- [Выбор файлов](#page-4-0)
	- [Выбор шаблонов](#page-21-0)
	- [Редактирование плей-листа](#page-22-0)

#### <span id="page-0-0"></span>Главная страница

В этом разделе располагается удобный редактор, с помощью которого из разрозненных фото и видео можно создать и настроить видео-ряд, который впоследствии будет транслироваться на конечных устройствах. Пользуясь редактором видео-ряда, легко можно:

- задать порядок воспроизведения файлов в плей-листе;
- указать время показа для статических файлов: фото или html-страниц;
- прямо в режиме редактирования посмотреть, что получается.

На главной странице раздела можно найти общий список созданных в системе плей-листов:

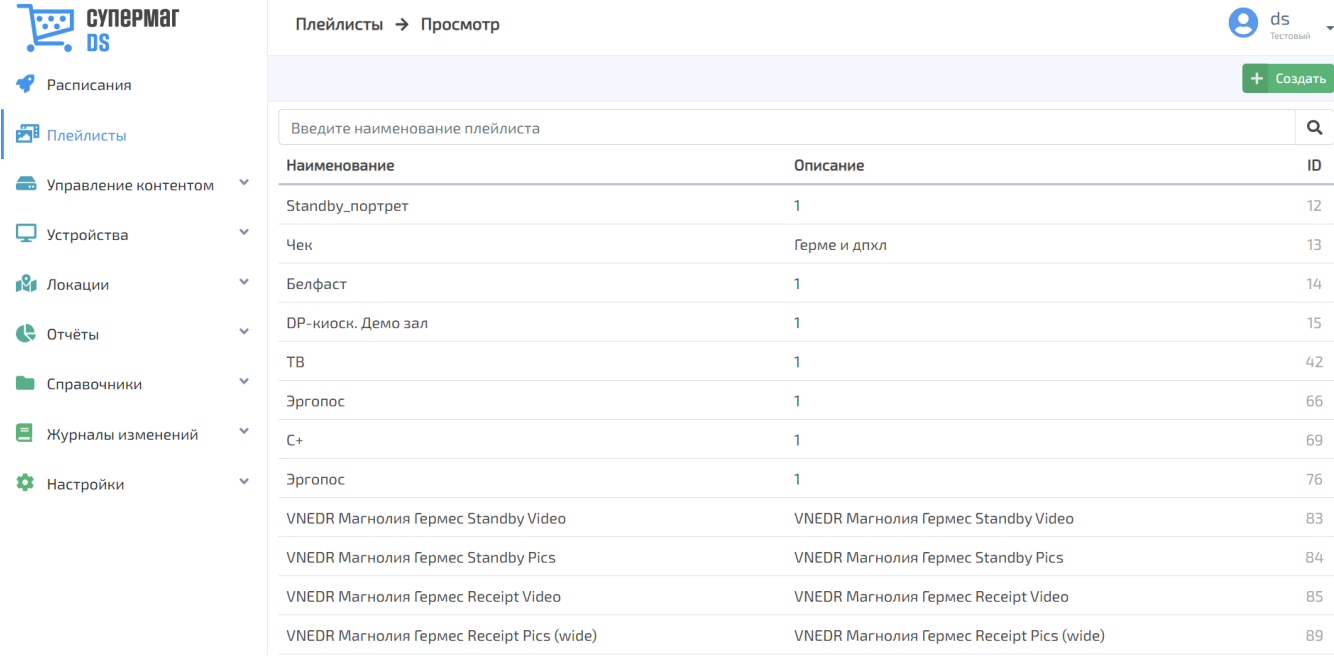

К списку применима поисковая строка, после ввода полного или частичного текста в которую необходимо нажать кнопку . Для сброса результатов поиска нужно воспользоваться кнопкой, указанной на скриншоте ниже:

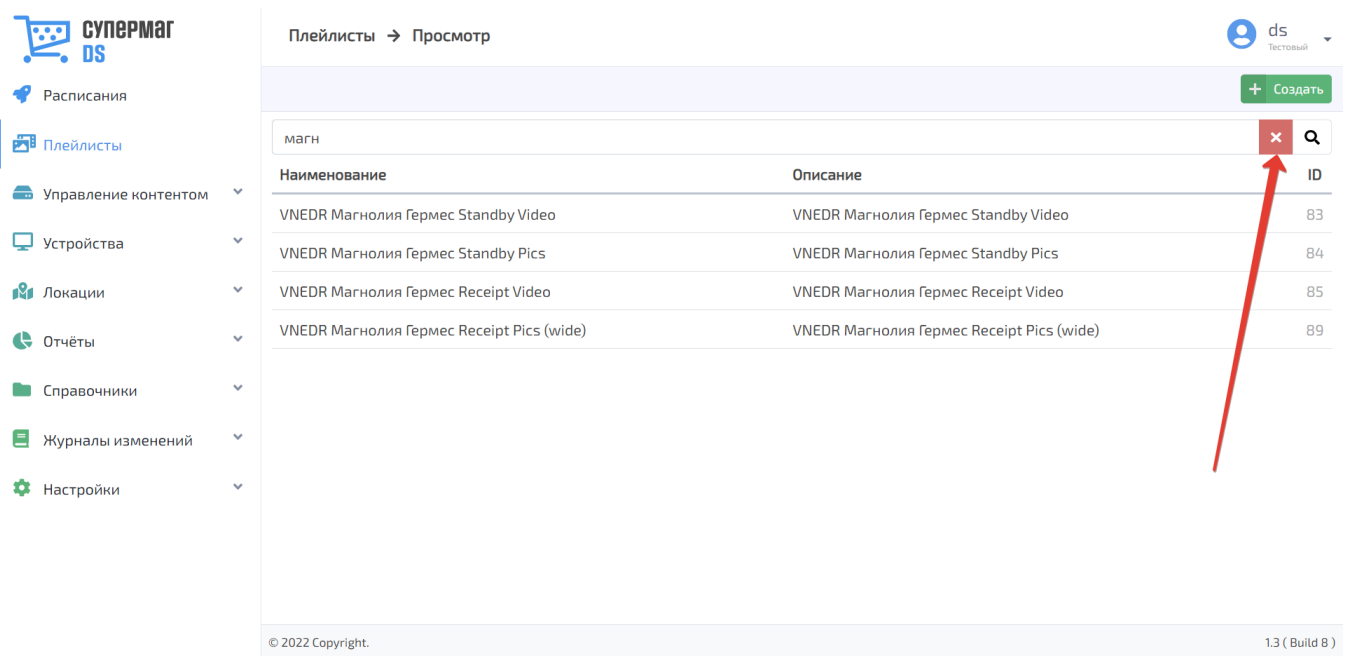

## <span id="page-1-0"></span>Создание плей-листа

Создать новый плей-лист можно при помощи кнопки Создать:

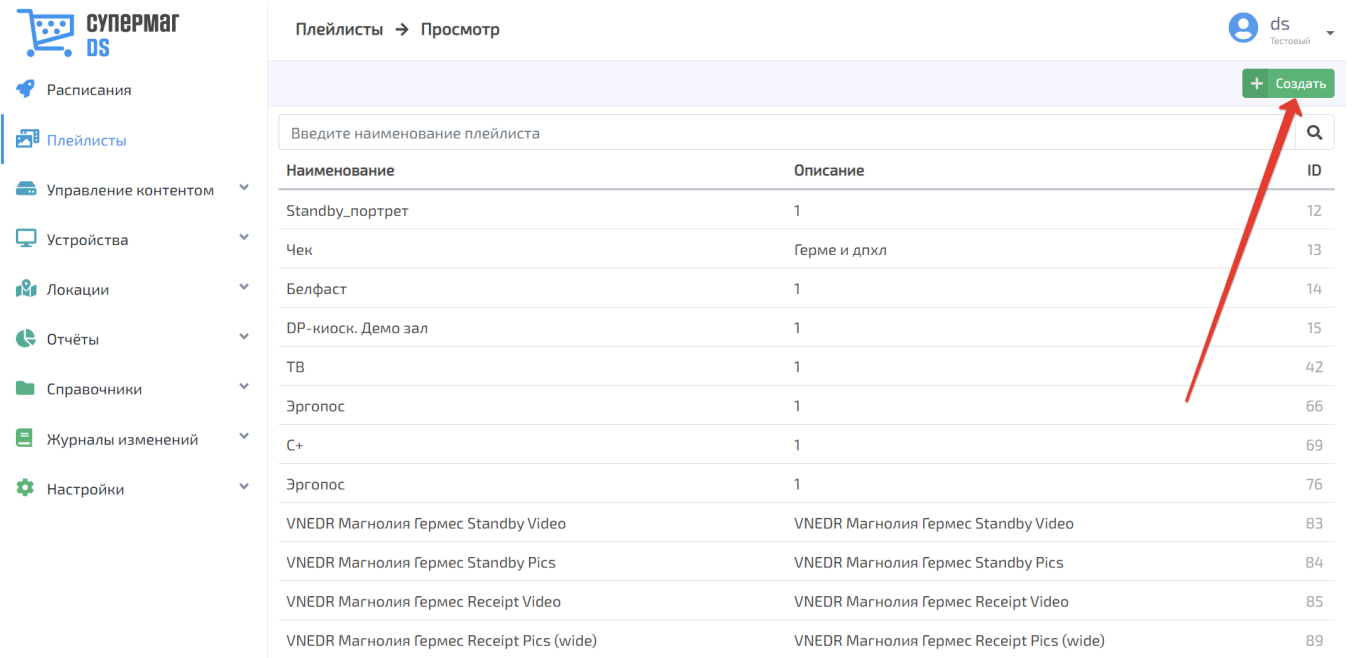

Откроется страница, на которой необходимо заполнить следующие данные:

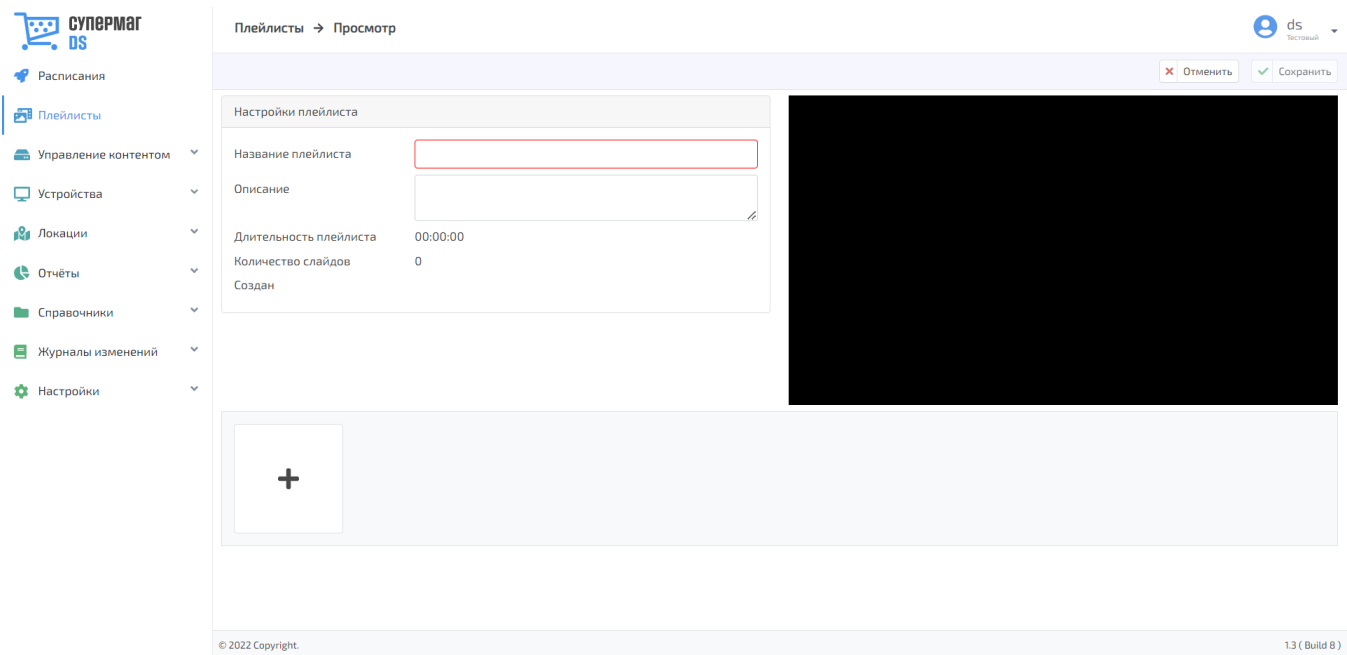

Название плейлиста – наименование создаваемого плей-листа в произвольном формате.

Описание – краткое пояснение к плей-листу.

Значения полей Длительность плейлиста, Количество слайдов и Создан будут заполнены системой автоматически по мере формирования и сохранения сформированного плей-листа.

Чтобы добавить контент в видео-ряд, нужно воспользоваться кнопкой, указанной на скриншоте ниже:

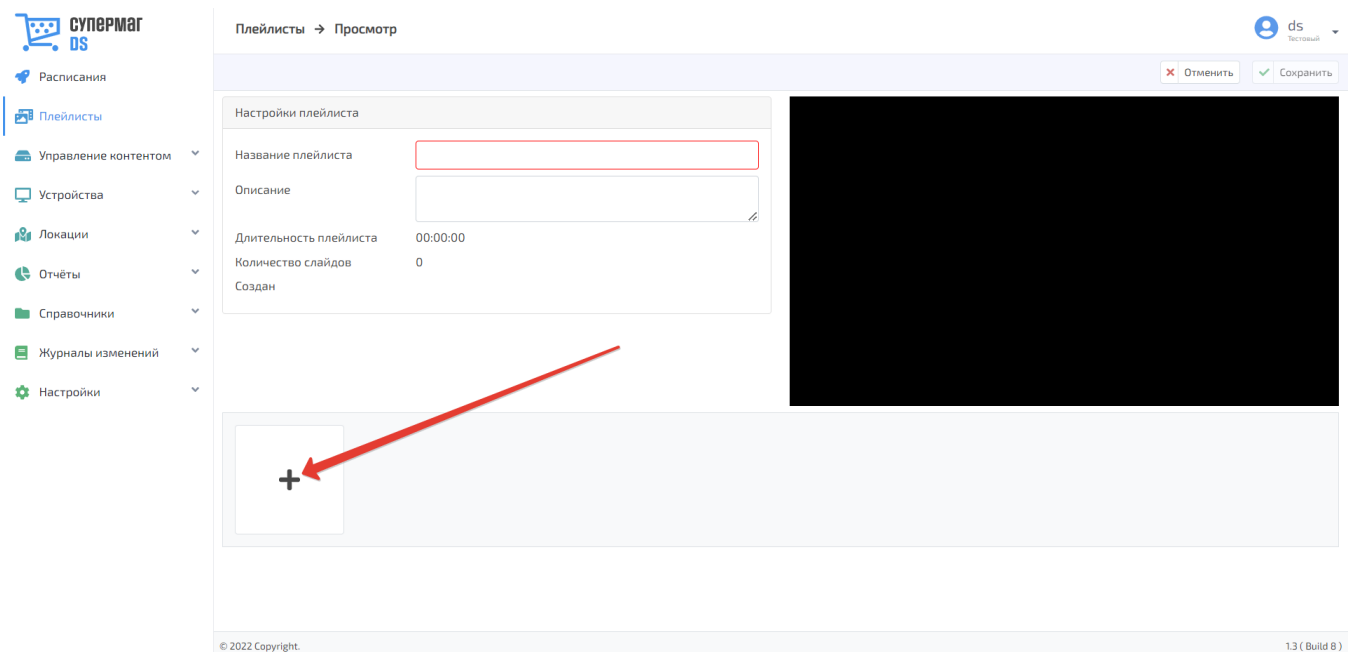

При нажатии кнопки откроется окно выбора медиа-файлов, в котором доступны два вкладки: Выбрать файлы и Выбрать шаблоны.

### <span id="page-4-0"></span>Выбор файлов

При желании добавить в плей-лист файлы по одному, во вкладке Выбрать файлы необходимо отметить галочкой файл, который нужно включить в видео-ряд, после чего нажать кнопку Выбрать:

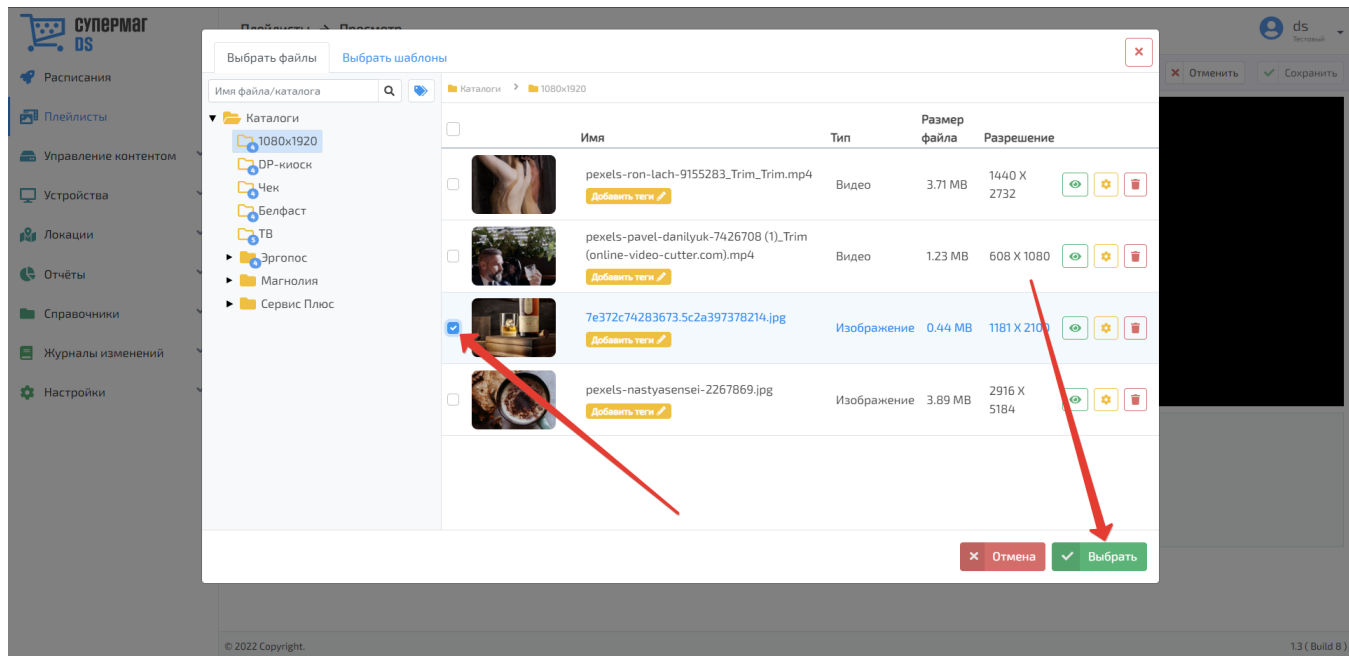

В одной папке каталога медиа-файлов можно последовательно отметить галочкой сразу несколько файлов, а затем нажать кнопку Выбрать, в результате чего отмеченные файлы будут добавлены в видео-ряд в том порядке, в котором были отмечены галочкой.

Файлы можно выбирать из любых доступных папок и каталогов, иерархическое древо которых расположено в левой части экрана.

Сворачивать или раскрывать содержание папок с вложениями можно с помощью кнопки, указанной стрелкой на скриншоте ниже:

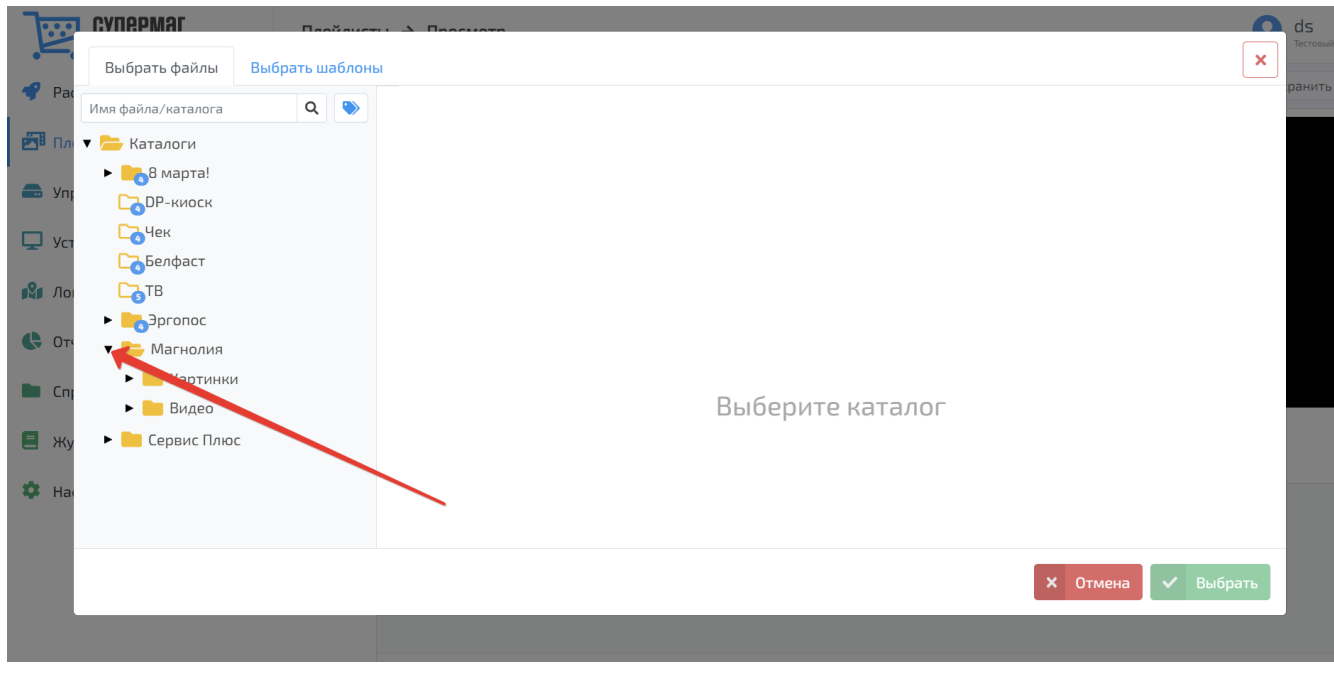

Поиск файла можно вести по полному или частичному названию, после ввода которого в поисковую строку нужно нажать кнопку

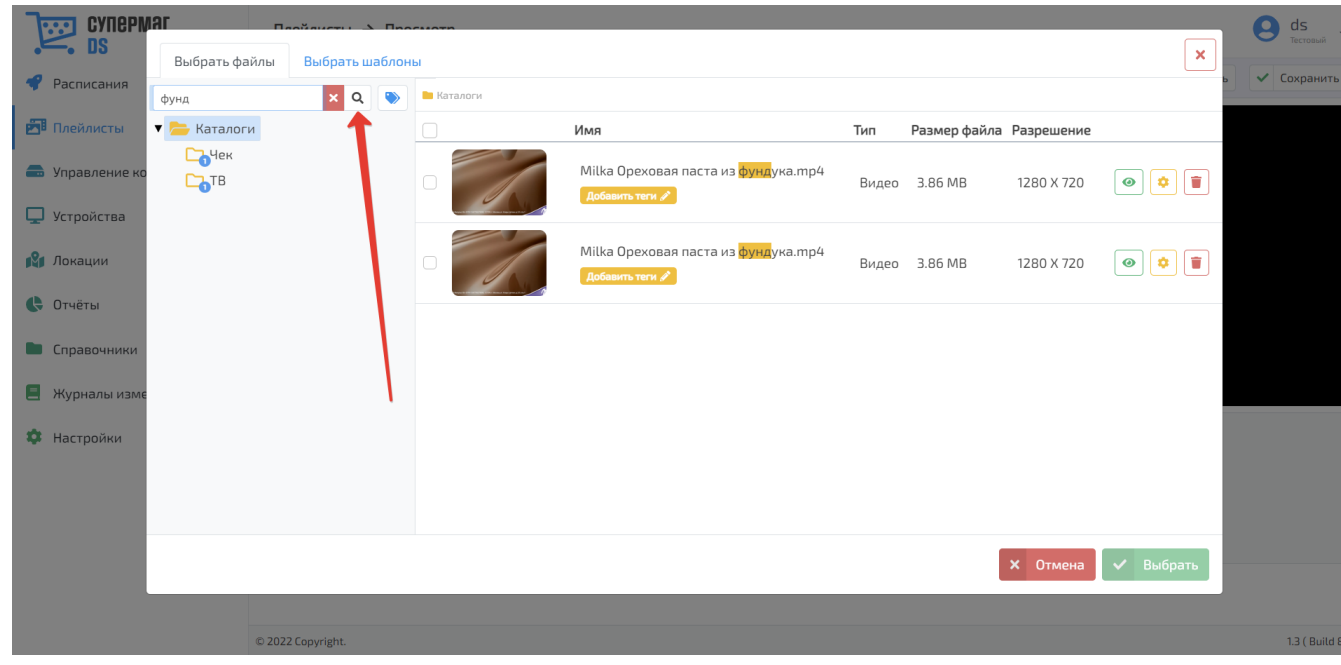

Для удаления текста из поисковой строки следует воспользоваться кнопкой .

При наведении курсора на название каждого файла появляется кнопка, с помощью которой можно переименовать данный файл:

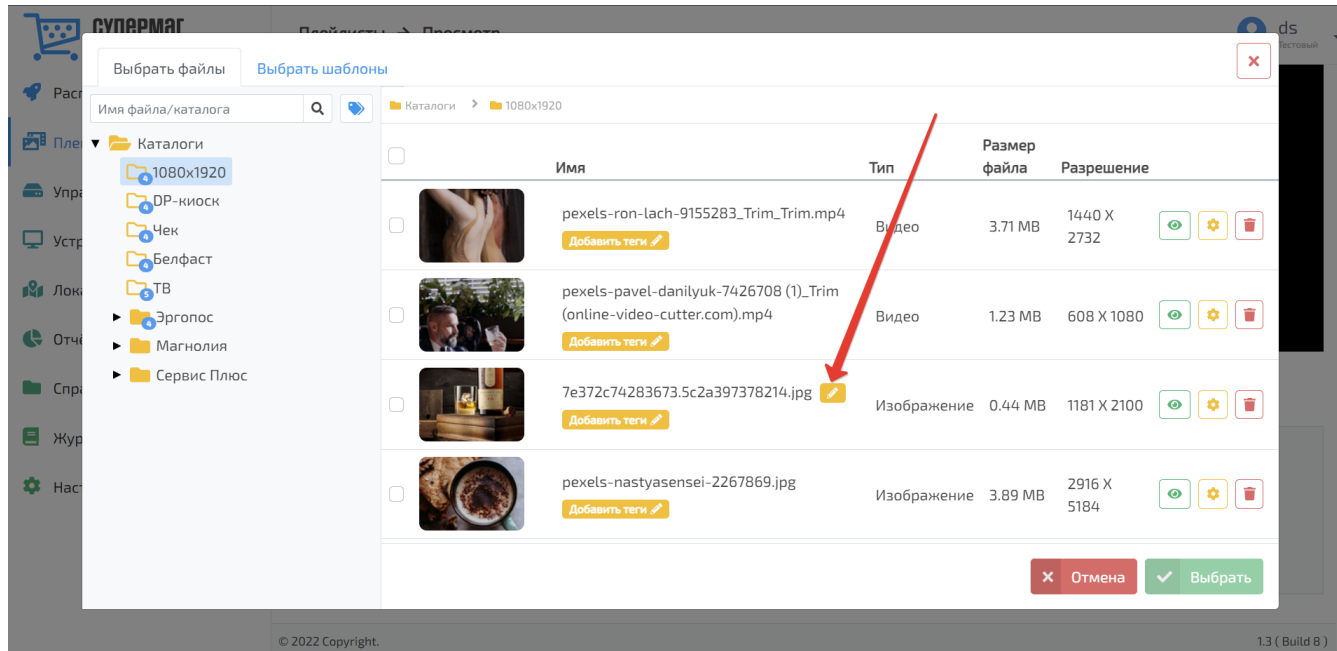

Опция Добавить теги позволяет маркировать файл для упрощения его поиска, а также оптимизации построения отчетов.

Чтобы открыть уже присвоенный тег для удаления или чтобы добавить еще один тег, следует воспользоваться кнопкой, указанной на скриншоте ниже. Удаляется тег по кнопке  $\,|\times\,|$ рядом с его названием:

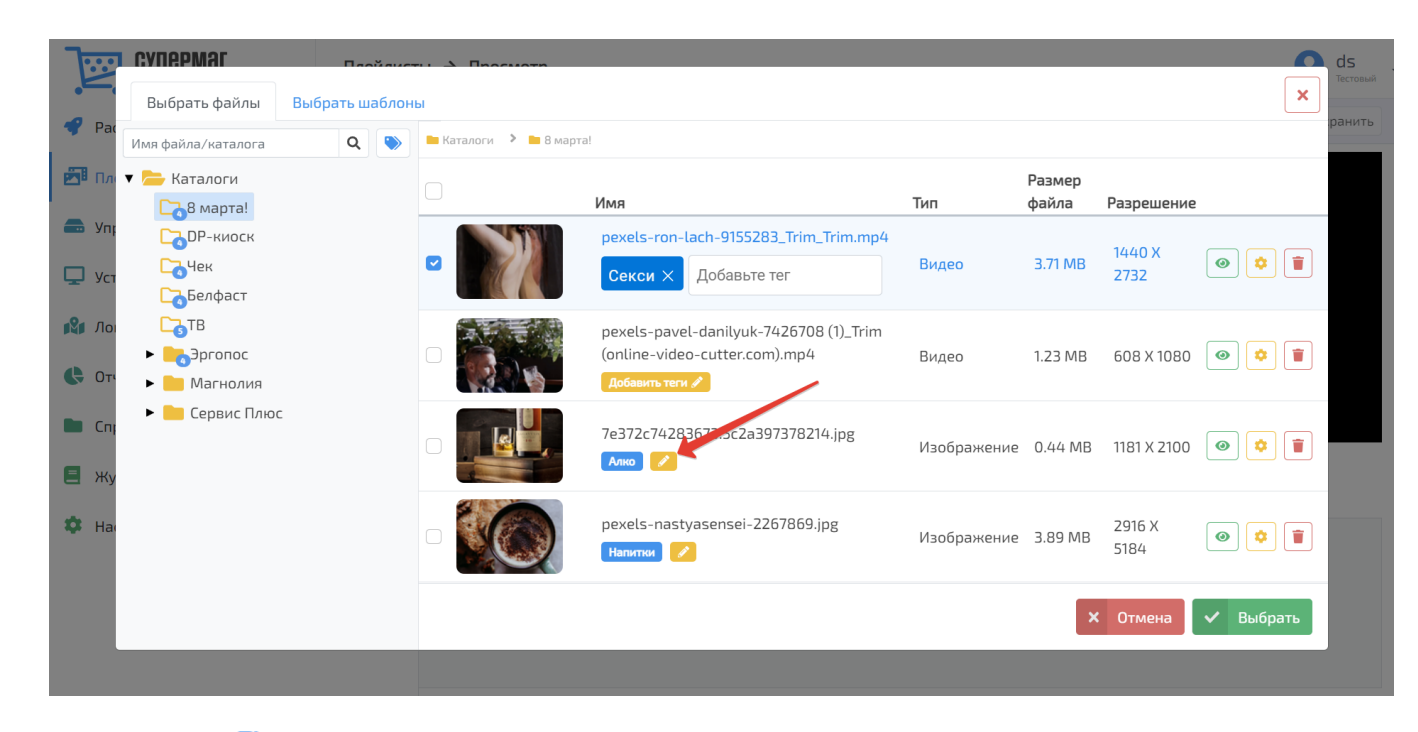

При помощи кнопки **W** можно вести поиск файлов по тегам. При нажатии на данную кнопку, под основной строкой поиска появится дополнительная:

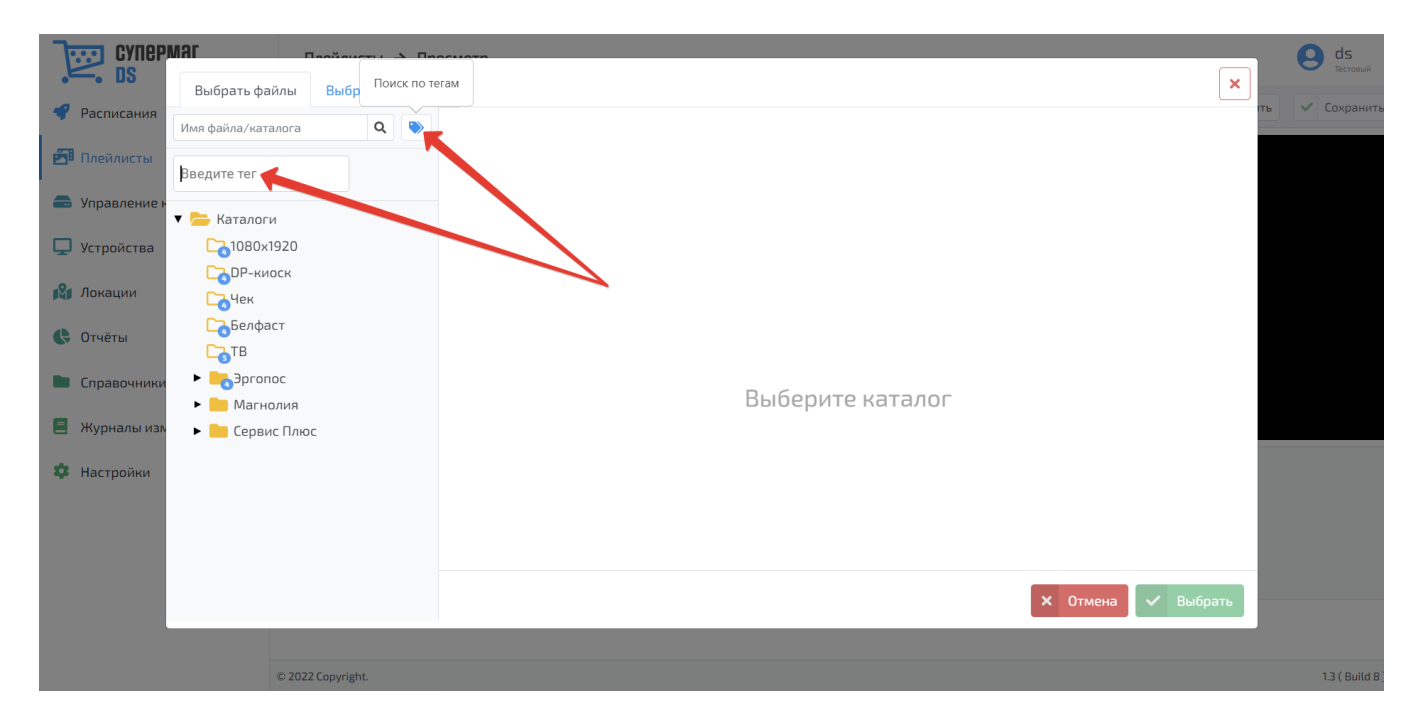

Как только в данную поисковую строку начинают вводить текст, система выдает подсказки названия:

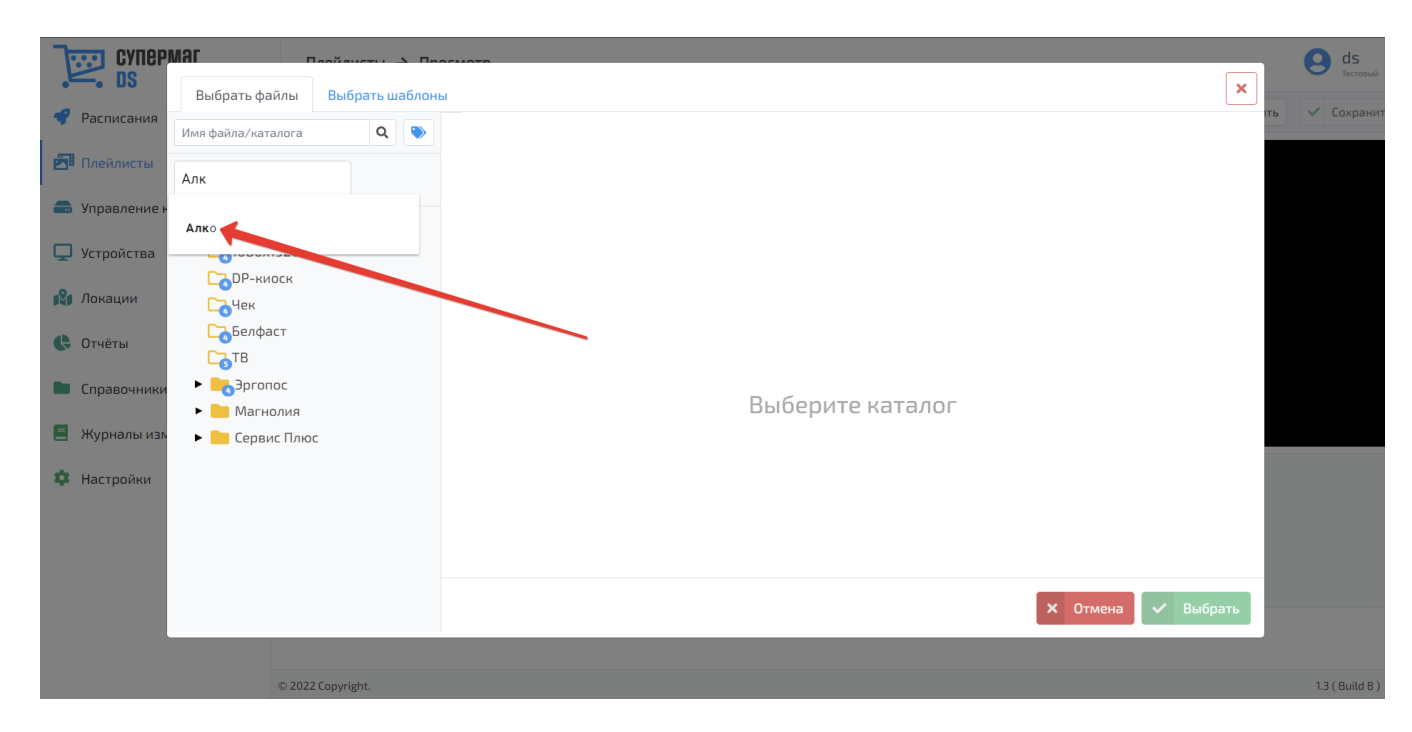

При выборе тега из выпадающего списка подсказок сразу производится автоматический поиск файлов с выбранным тегом, а также выдача результатов данного поиска на экран:

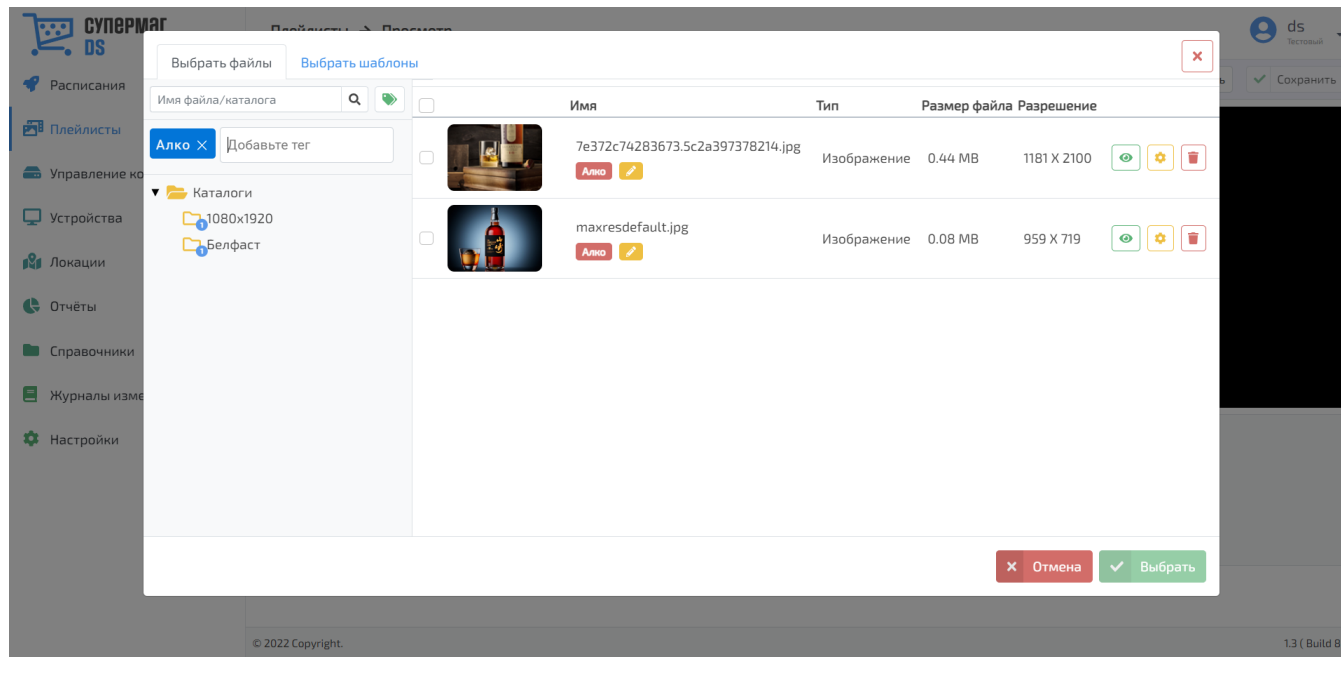

Из поисковой строки тег удаляется при помощи кнопки  $\times$ 

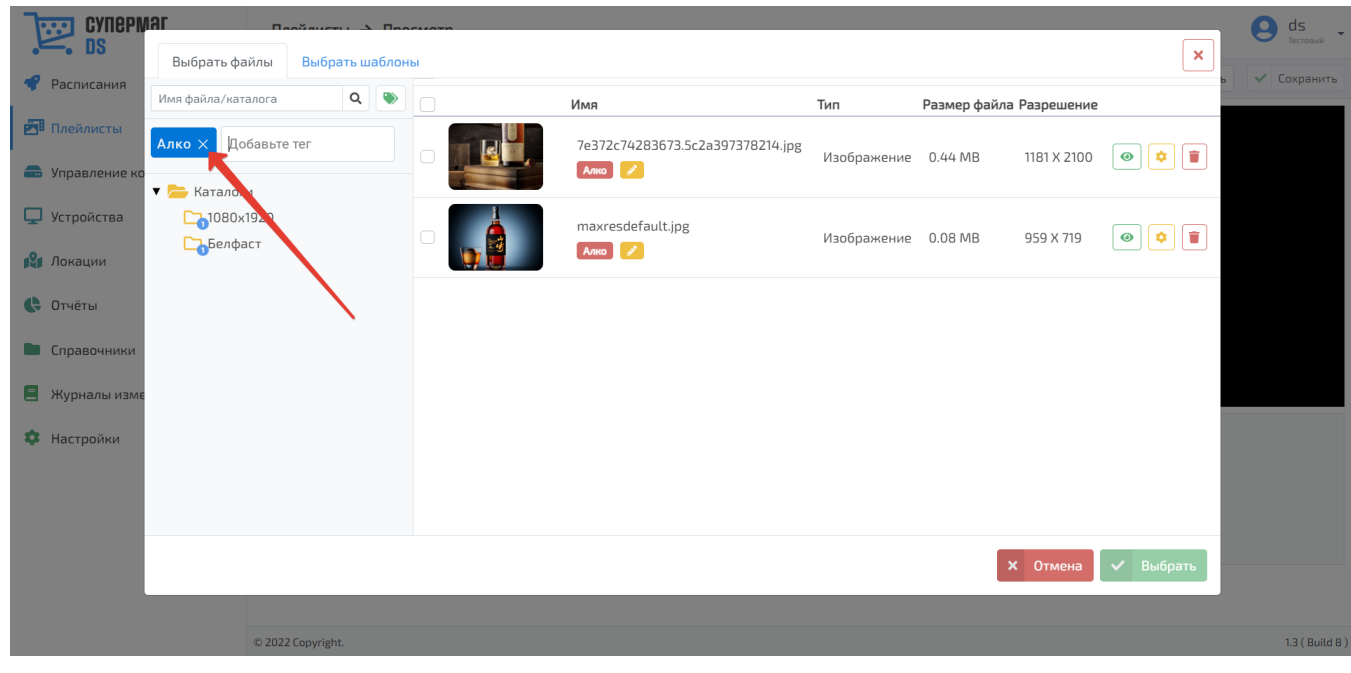

Перед выбором медиа-файла, его можно предварительно просмотреть, воспользовавшись кнопкой или удалить по кнопке . Предварительный просмотр файла также запускается при двойном клике на название файла.

Удаление файла необходимо дополнительно подтвердить:

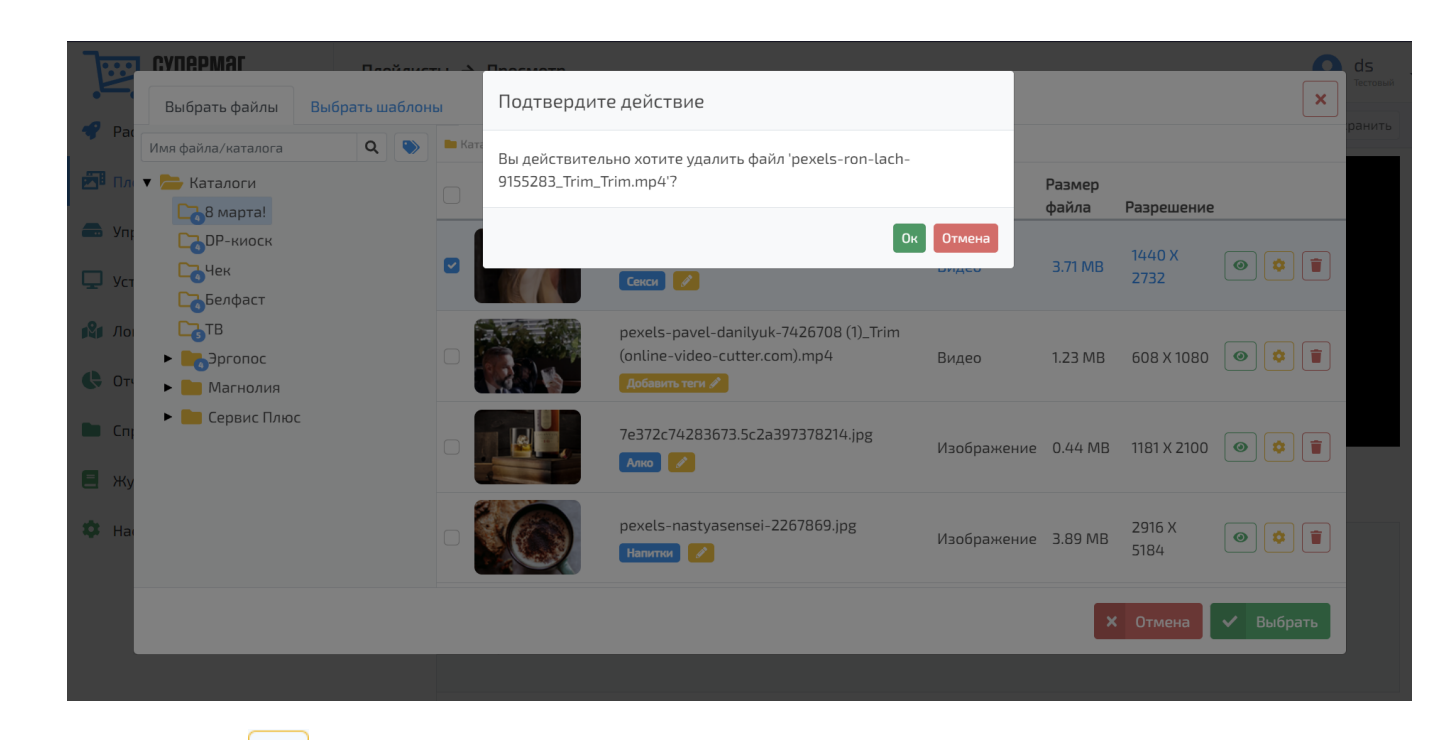

o С помощью кнопки открывается следующее окно настроек выбранного файла:

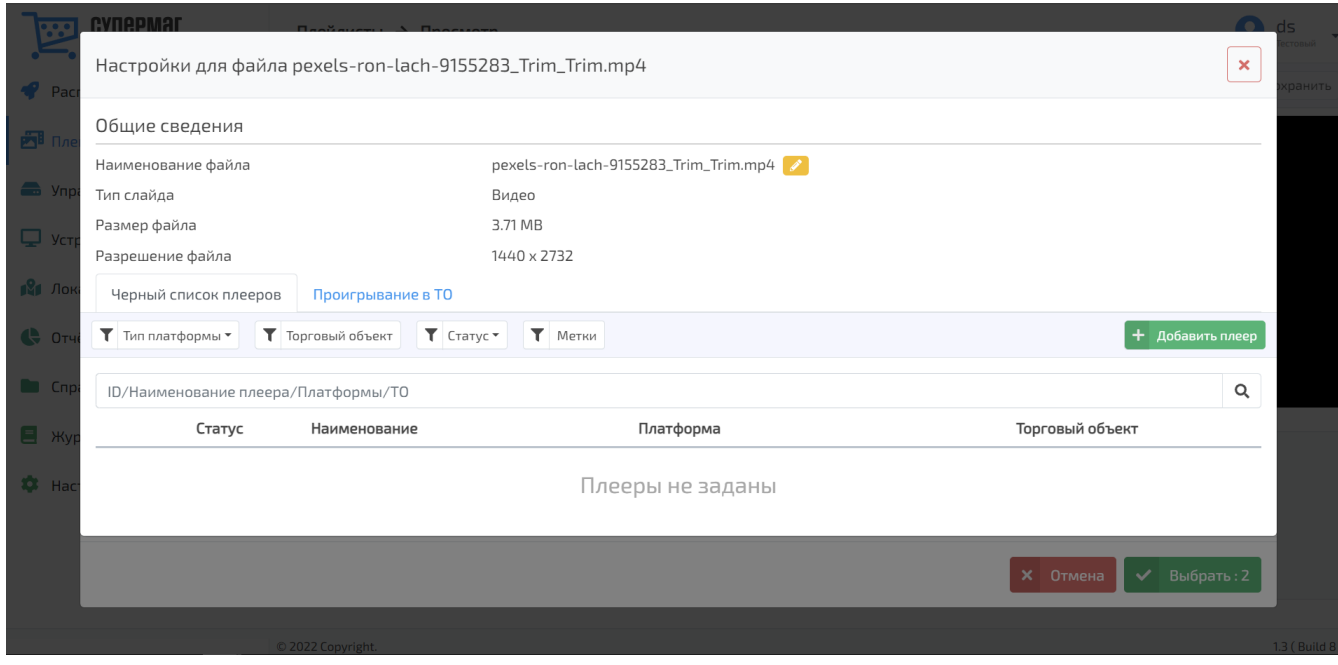

Нажав на кнопку в данном окне, можно изменить название файла. При помощи кнопки Добавить плеер можно по одному или по несколько сразу вносить в черный список плееры, на которых не должен проигрываться данный файл. Для выбора плееров открывается отдельное окно, в котором нужно отметить интересующие плееры галочкой, а затем нажать кнопку **Выбрано**:

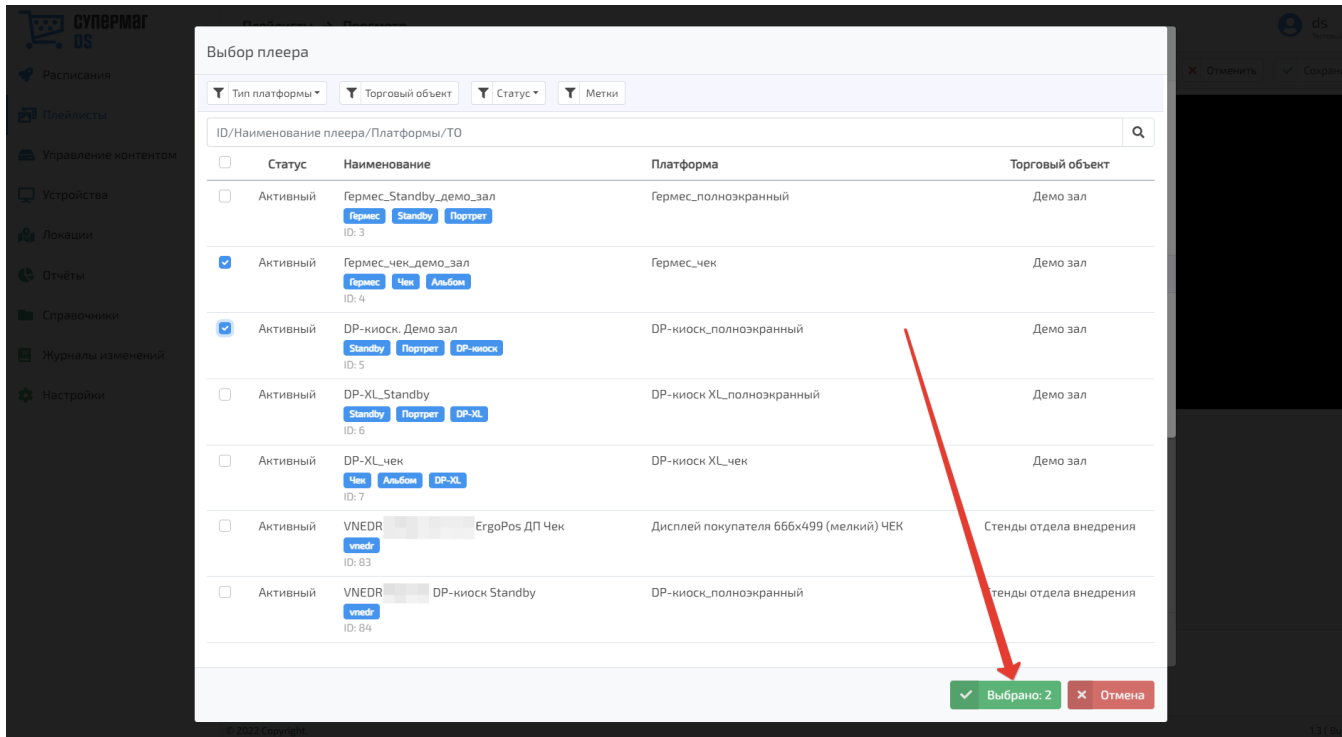

Записи о плеерах можно сортировать по типу платформы, названию торгового объекта, а также по статусу и меткам, присвоенным плеерам. К списку плееров применим поиск по полному или частичному названию.

Плееры, на которых не будет воспроизводиться выбранный файл, отображаются в черном списке. Нажатием на название плеера можно перейти на страницу с подробной информацией о нем:

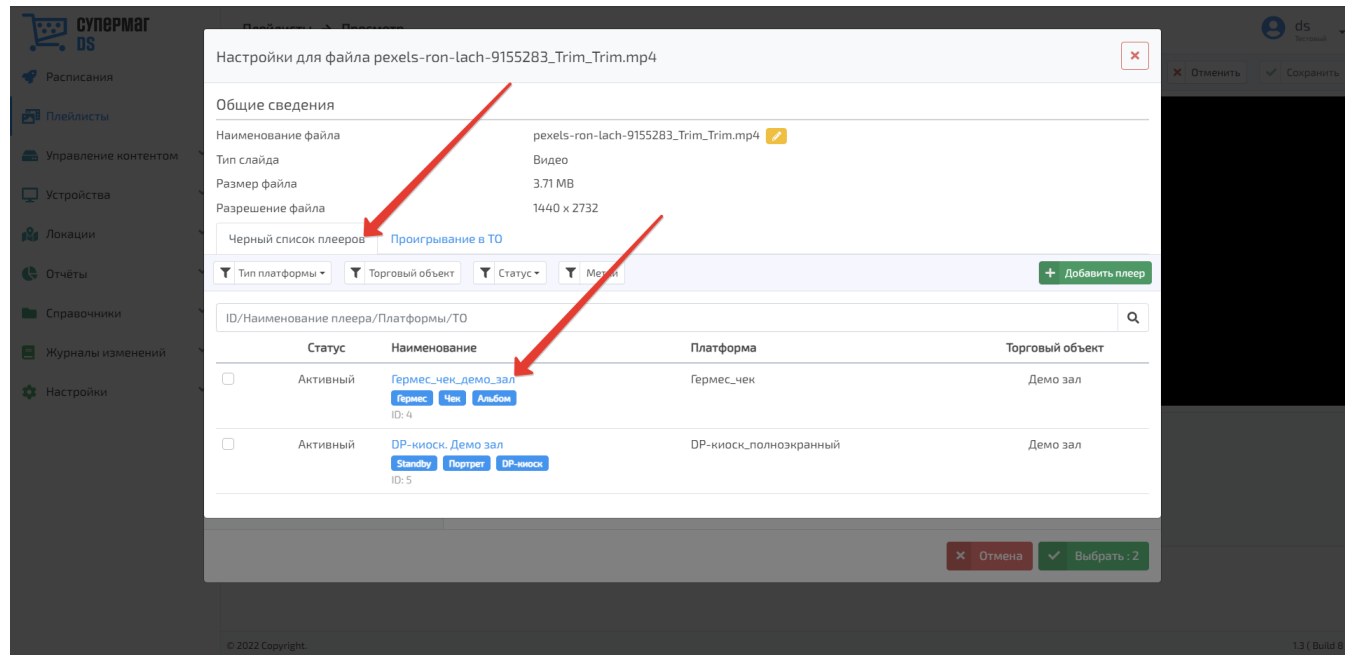

Добавленные в черный список плееры можно отметить галочкой и удалить:

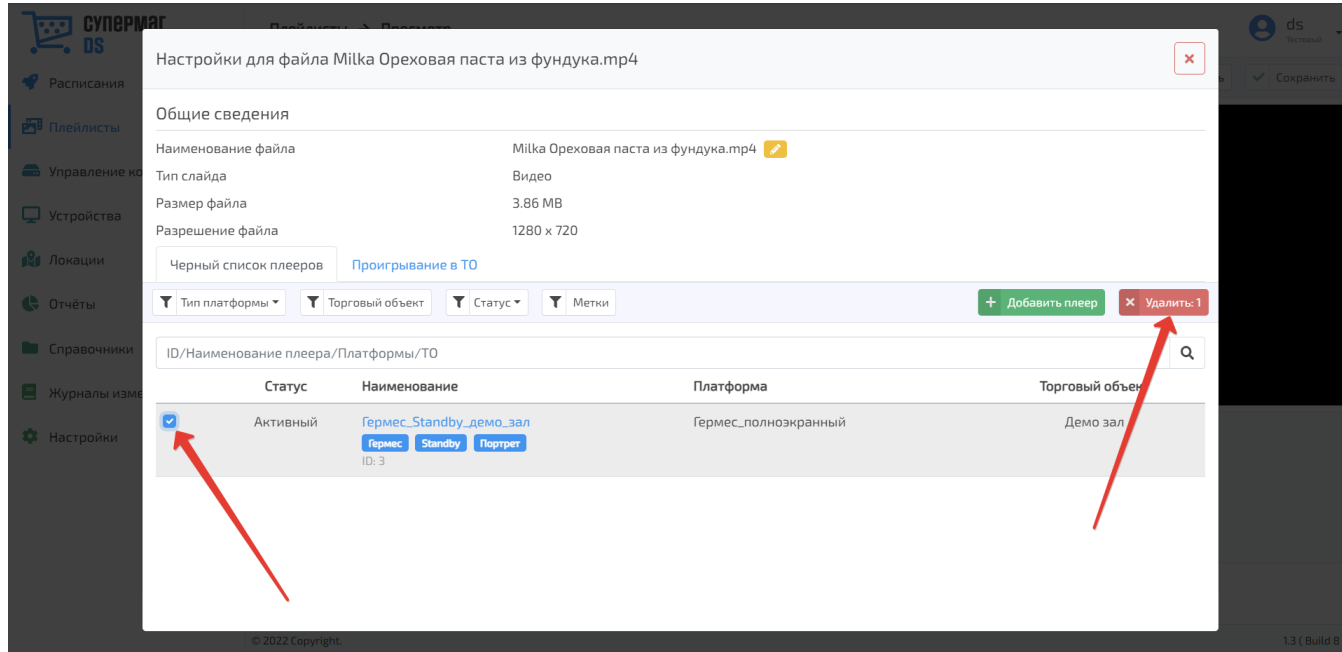

Торговые объекты, в которых данный файл проигрывался, собраны во вкладке Проигрывание в ТО. С подробной сводкой о каждом объекте можно ознакомиться по кнопке просмотр:

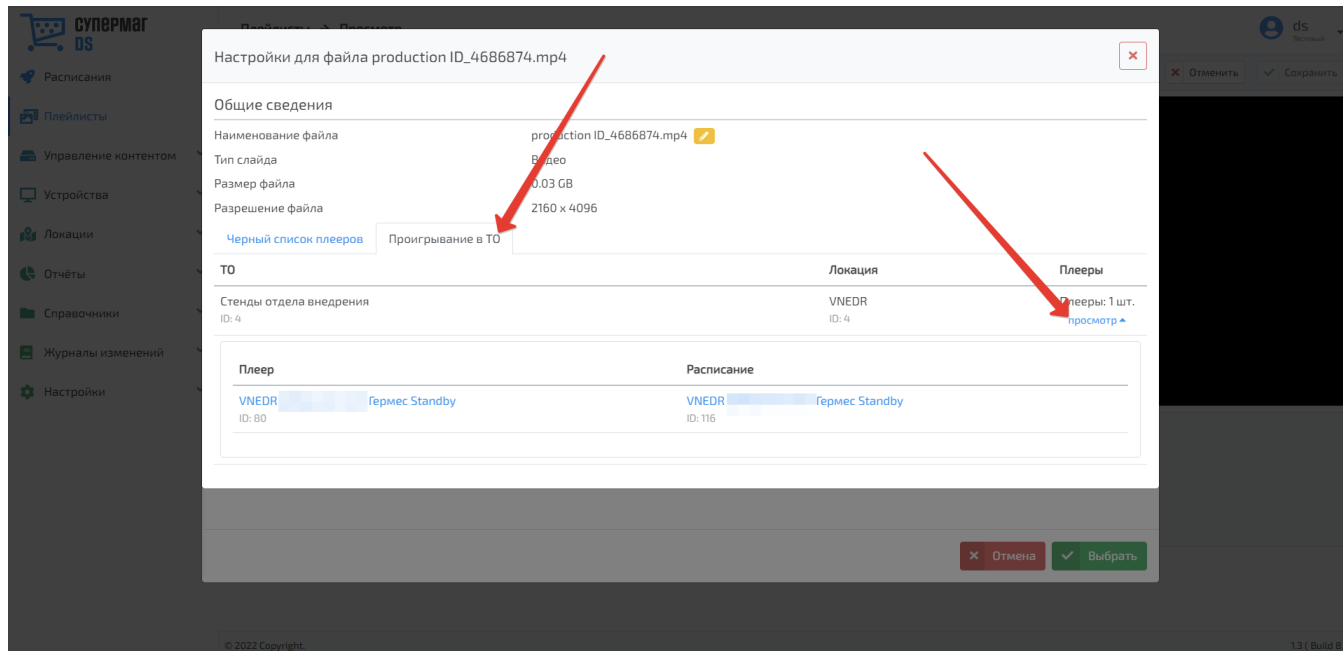

При нажатии на название плеера или расписания в этом окне происходит переход на страницу их настройками.

Закрыть окно настроек для файла можно по кнопке, указанной на скриншоте ниже. Предварительного сохранения выполненных в окне настроек не требуется:

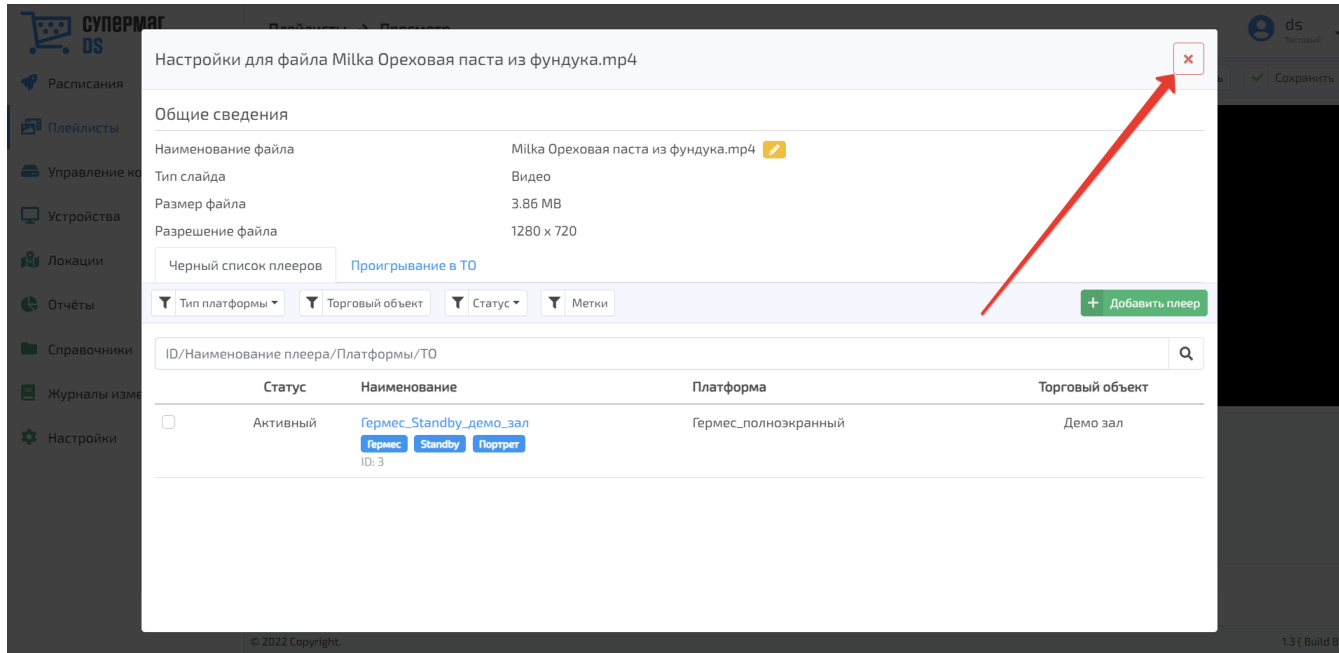

Окно выбора файлов в плей-лист закрывается по аналогичной кнопке или по кнопке **Отмена**, не зависимо от того, отмечены ли уже некоторые файлы галочкой или нет. Если кнопка **Выбрать** не нажата, то при закрытии окна отмеченные галочкой файлы не добавятся в плей-лист:

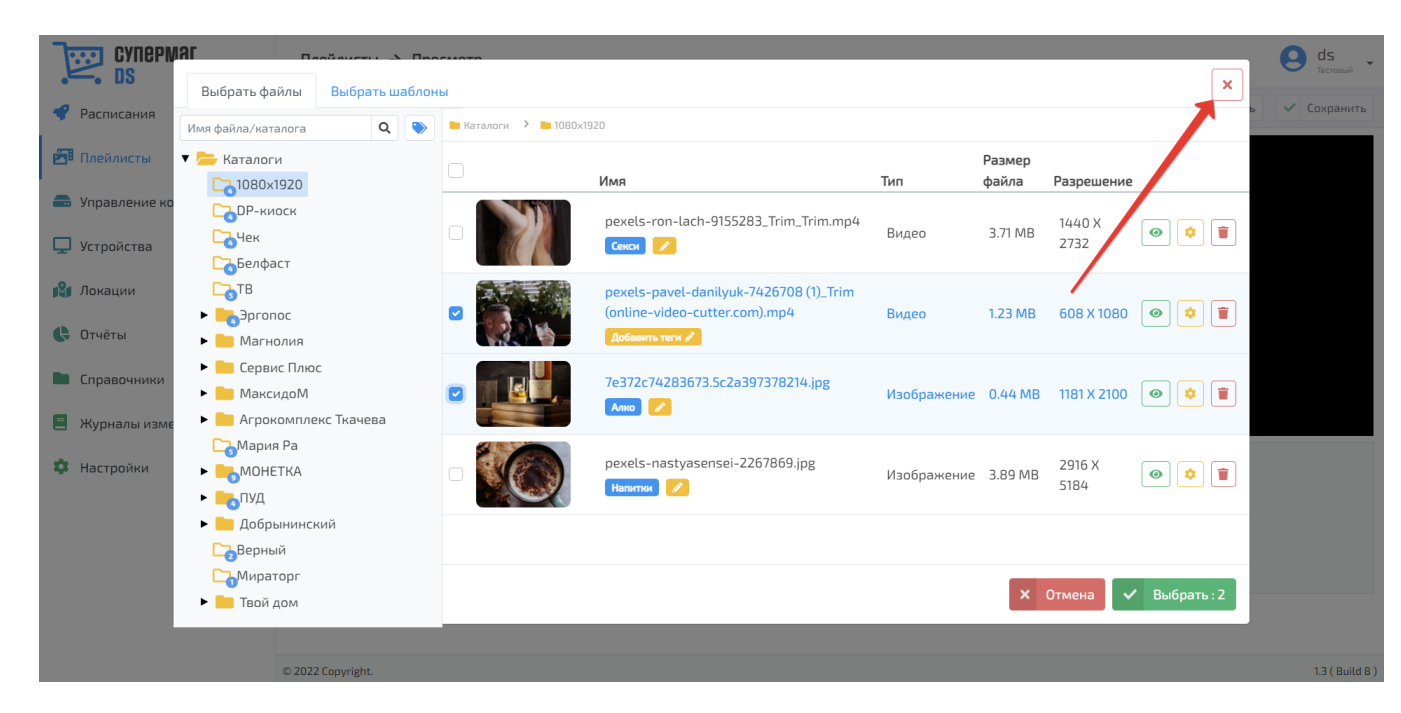

Когда все необходимые файлы настроены, отмечены галочкой и добавлены в плей-лист нажатием кнопки Выбрать, окно выбора файлов автоматически закрывается.

#### <span id="page-21-0"></span>Выбор шаблонов

Во вкладке Выбрать шаблоны можно выбрать для добавления в плей-лист уже готовые [шаблоны постеров](https://manual.retail-soft.pro/pages/viewpage.action?pageId=56527273) из числа активных на текущий момент:

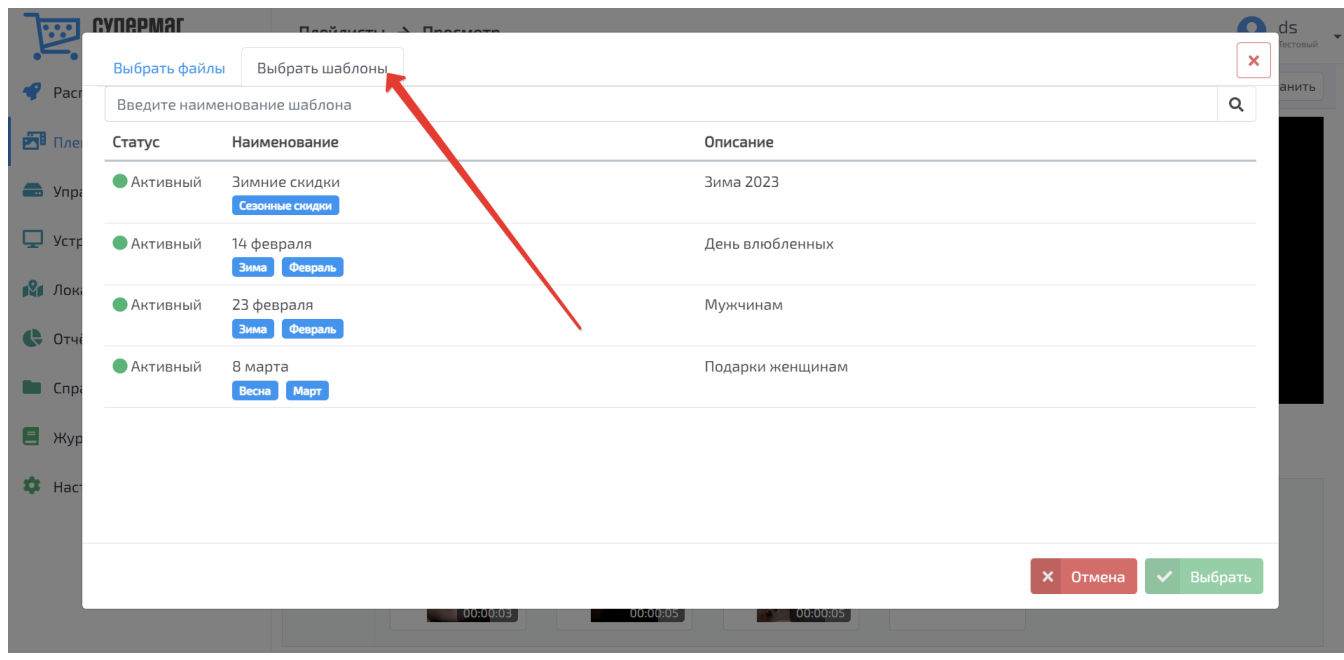

Для добавления шаблона в плей-лист, достаточно нажать на строку с записью о нем в списке, после чего подтвердить выбор кнопкой Выбрать:

<span id="page-22-0"></span>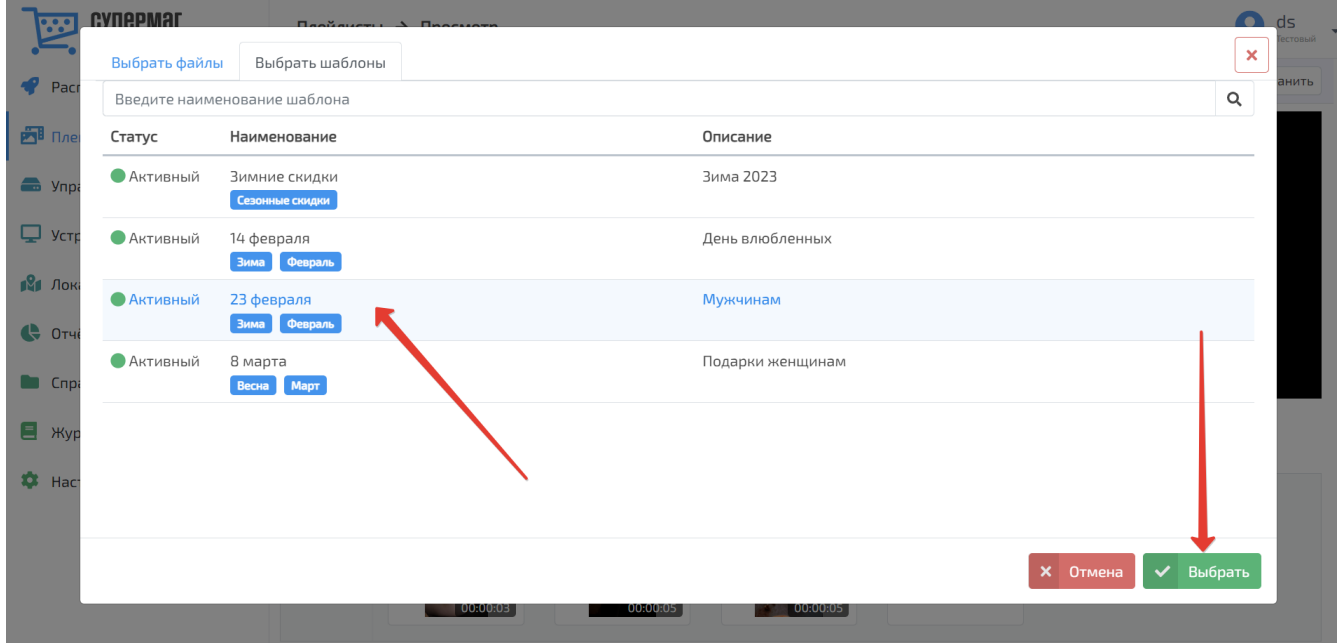

#### Редактирование плей-листа

Когда все необходимые файлы и/или шаблоны добавлены в плей-лист нажатием кнопки Выбрать, страница формирования плей-листа приобретает следующий вид:

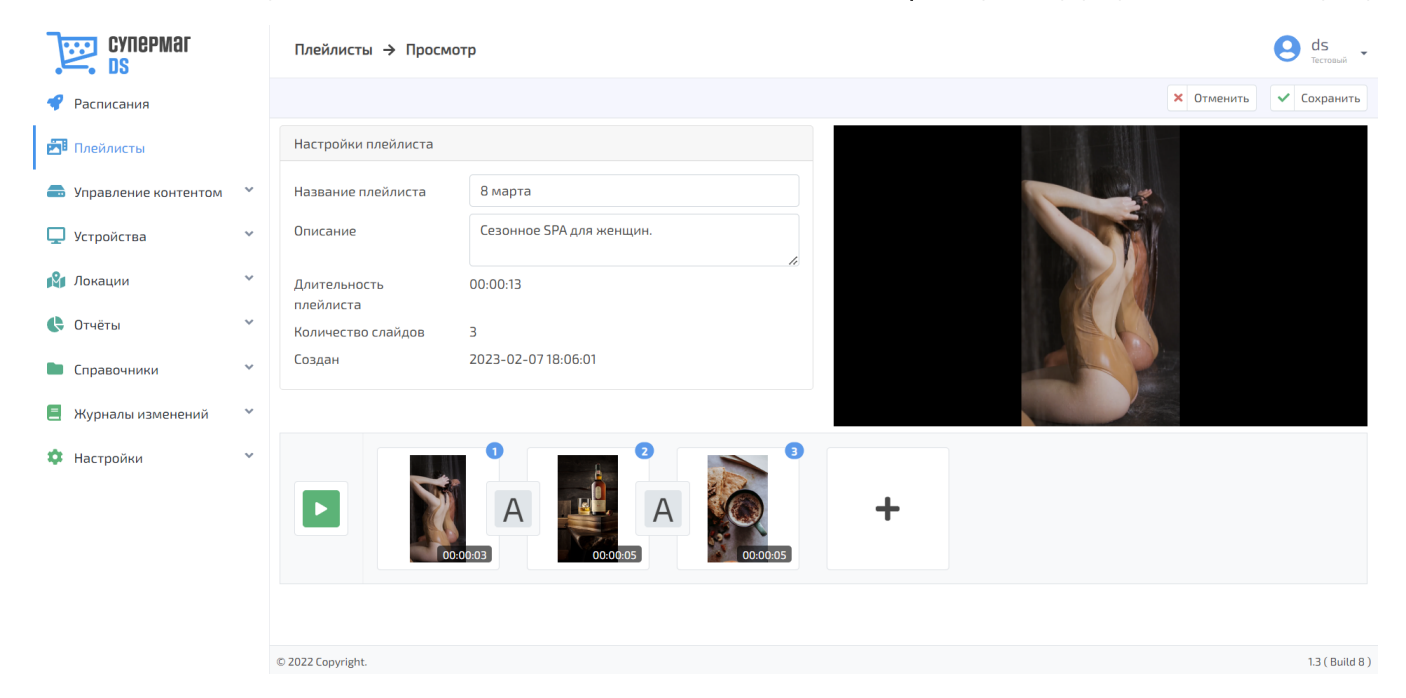

В полях Длительность плейлиста, Количество слайдов и Создан появились соответствующие значения.

При помощи кнопки Отменить можно прервать работу над плей-листом без сохранения достигнутых результатов.

На данном этапе рекомендуется сначала сохранить плей-лист при помощи кнопки Сохранить, а затем, при необходимости, продолжить работать над его содержанием, войдя в режим редактирования:

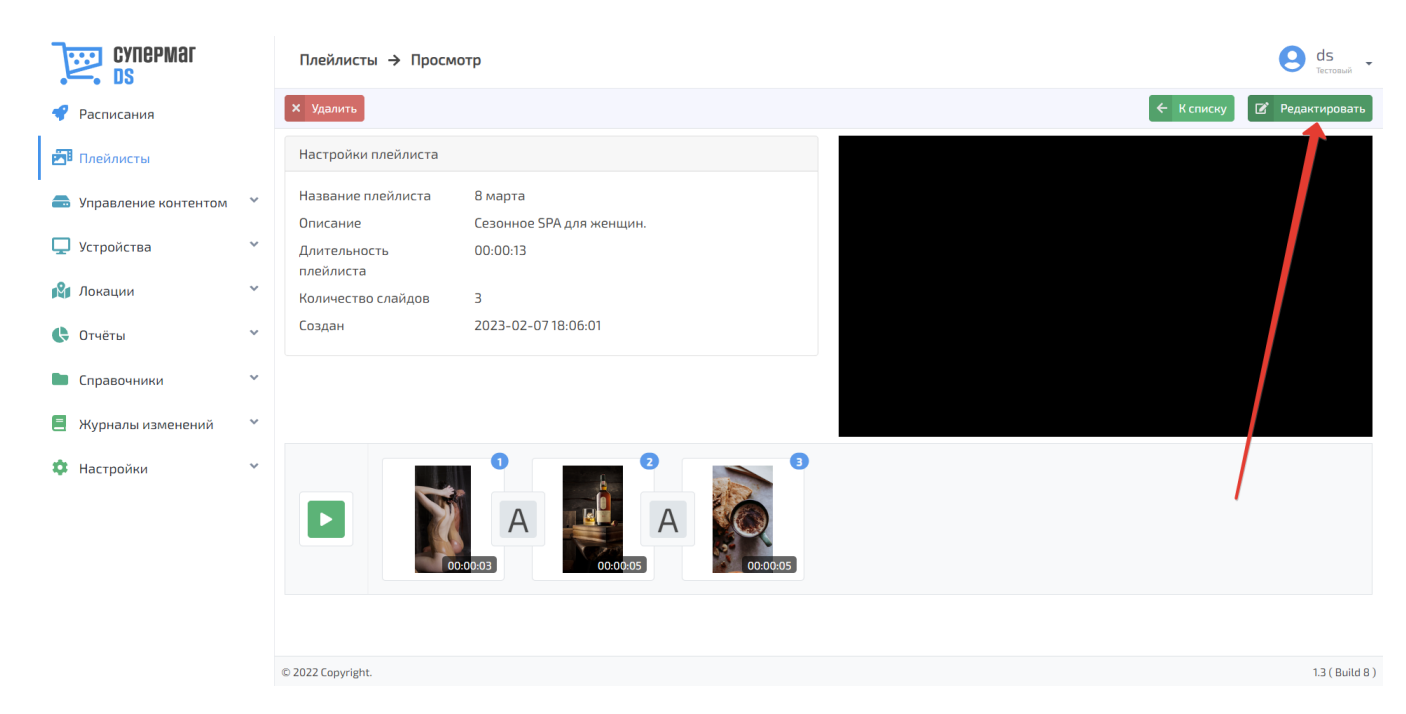

При редактировании, название и описание плей-листа по-прежнему можно изменить.

Если в плей-лист включены видео-файлы, то его длительность складывается из суммарной продолжительности всех входящих в него видео-файлов, а также установленной длительности каждого из файлов-картинок. По умолчанию, на трансляцию каждого файла-картинки, добавленного в видео-ряд, выделяется 5 секунд. Чтобы увеличить или сократить время трансляции такого файла, необходимо выбрать слайд для настройки, нажав на него (пункт 1 на скриншоте ниже), после чего вызвать таймер в появившемся ниже поле Длительность слайда, нажав на соответствующую кнопку (пункт 2 на скриншоте ниже), и указать время трансляции (в часах, минутах и секундах), пользуясь прокруткой таймера вверх и вниз (пункт 3 на скриншоте ниже):

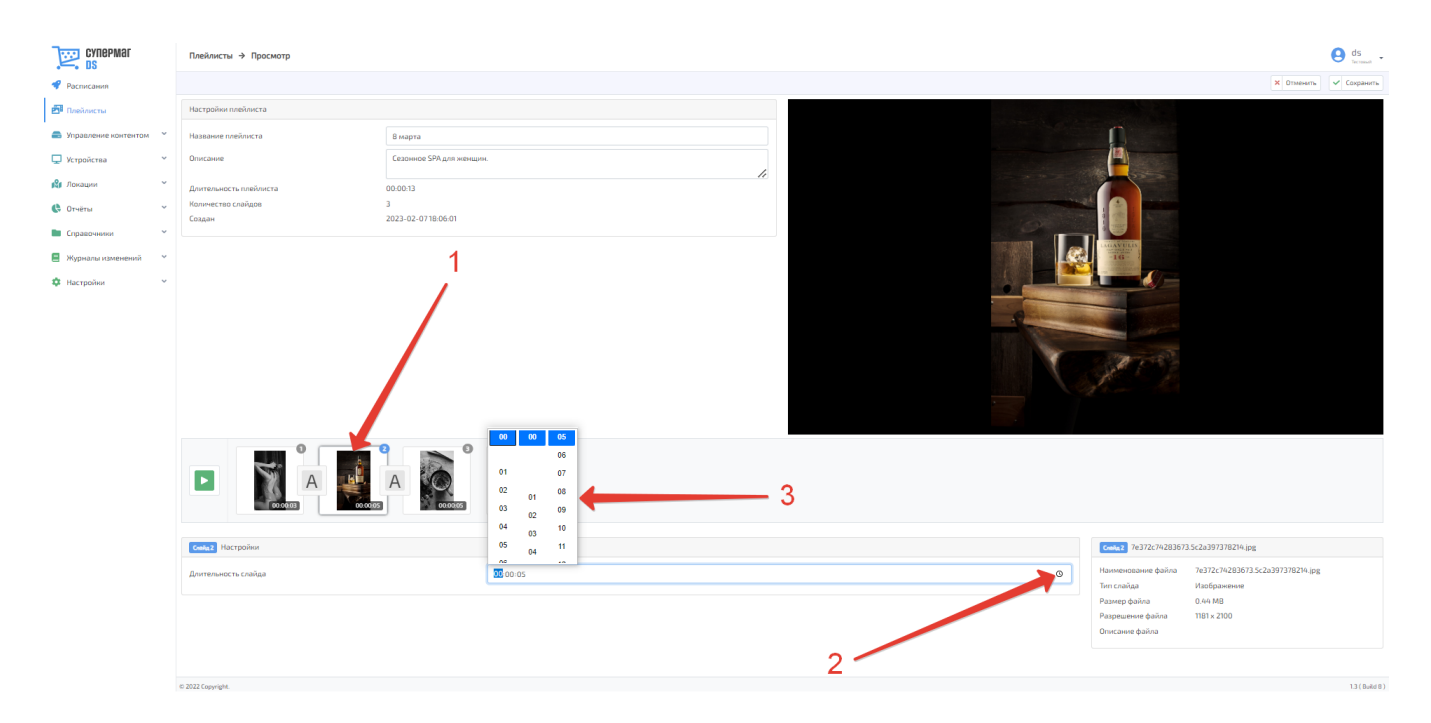

Выставив на таймере нужное время, можно просто кликнуть в любой свободной точке экрана, после чего выполненные настройки времени будут сохранены. Дополнительного сохранения не требуется. Длительность видео-файлов изменить невозможно.

При нажатии на слайд, сразу начинается его воспроизведение в окне просмотра, а также становится доступной краткая информационная сводка о нем:

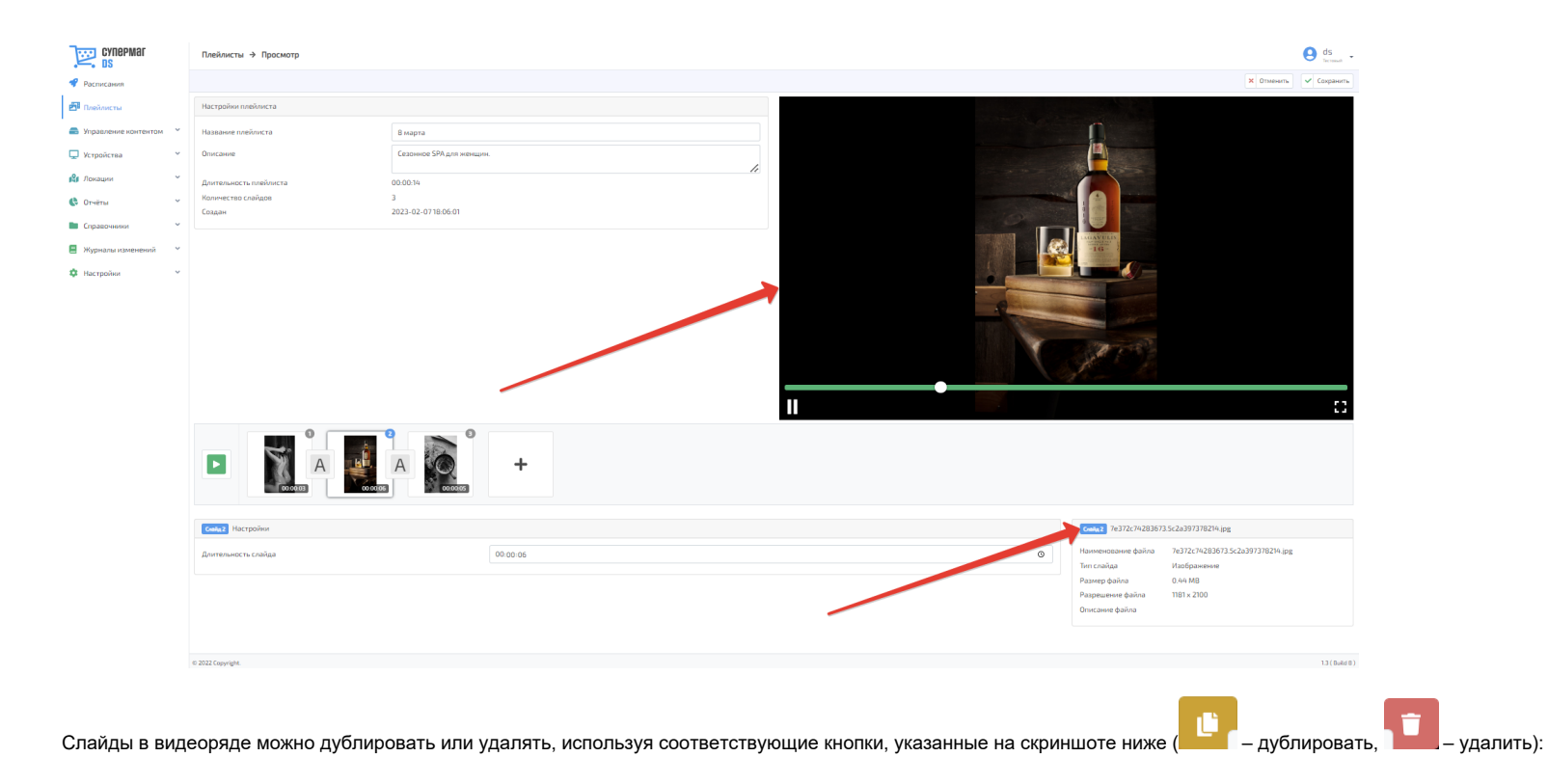

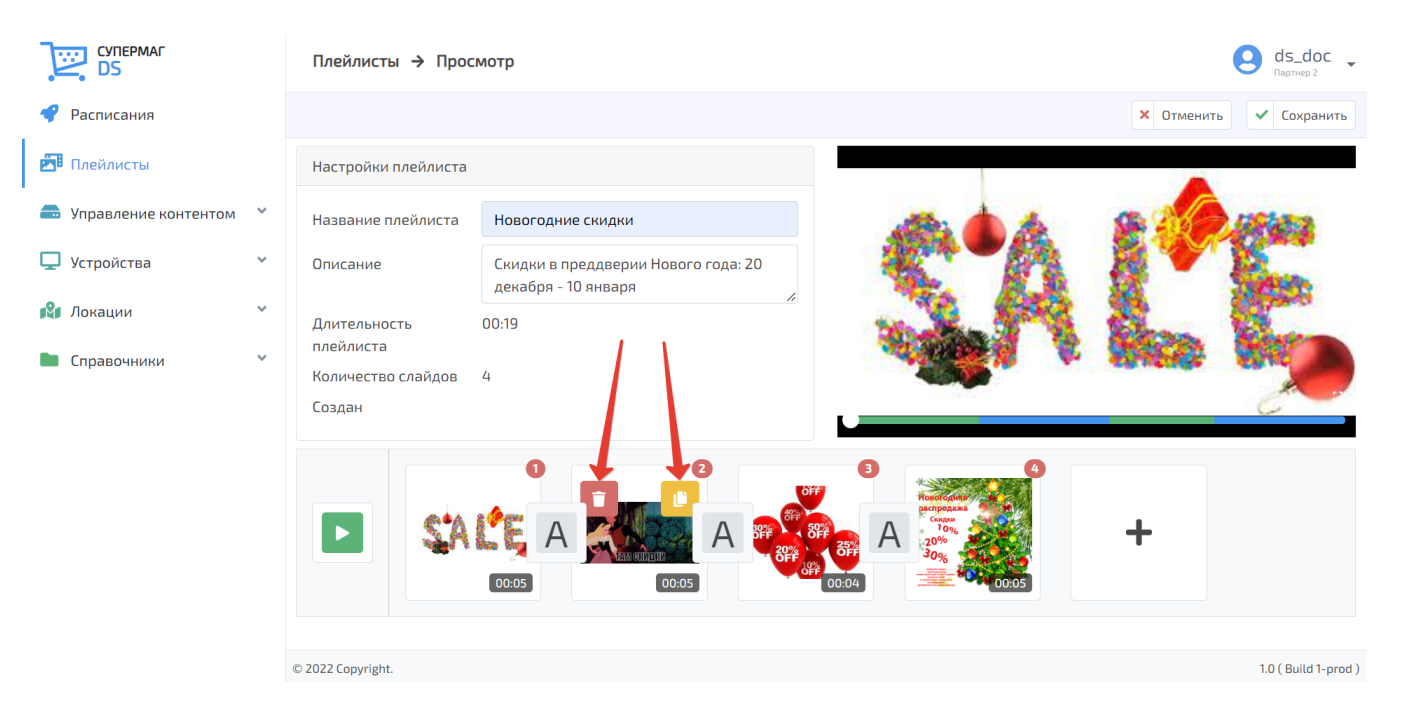

Порядок воспроизведения каждого слайда в видео-ряде указан цифрой на самом изображении слайда:

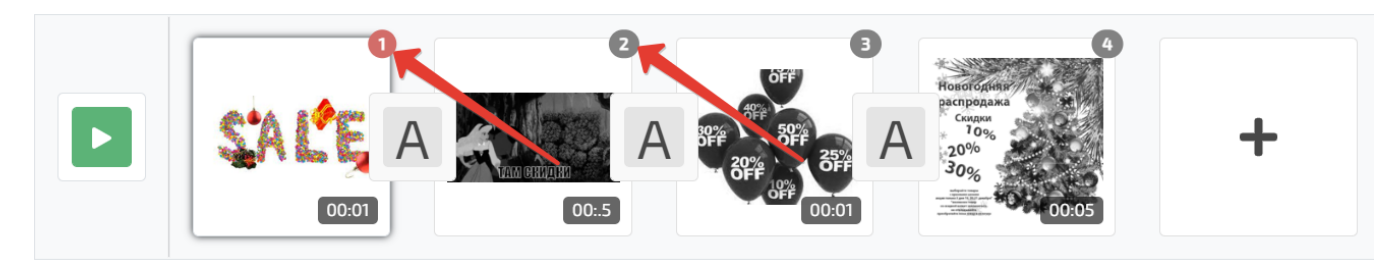

Чтобы передвинуть слайд в видео-ряде, необходимо, кликнуть на него и, удерживая нажатой левую кнопку мыши, "перетащить" слайд на новое место в цепочке. Порядковая нумерация слайдов при этом скорректируется автоматически.

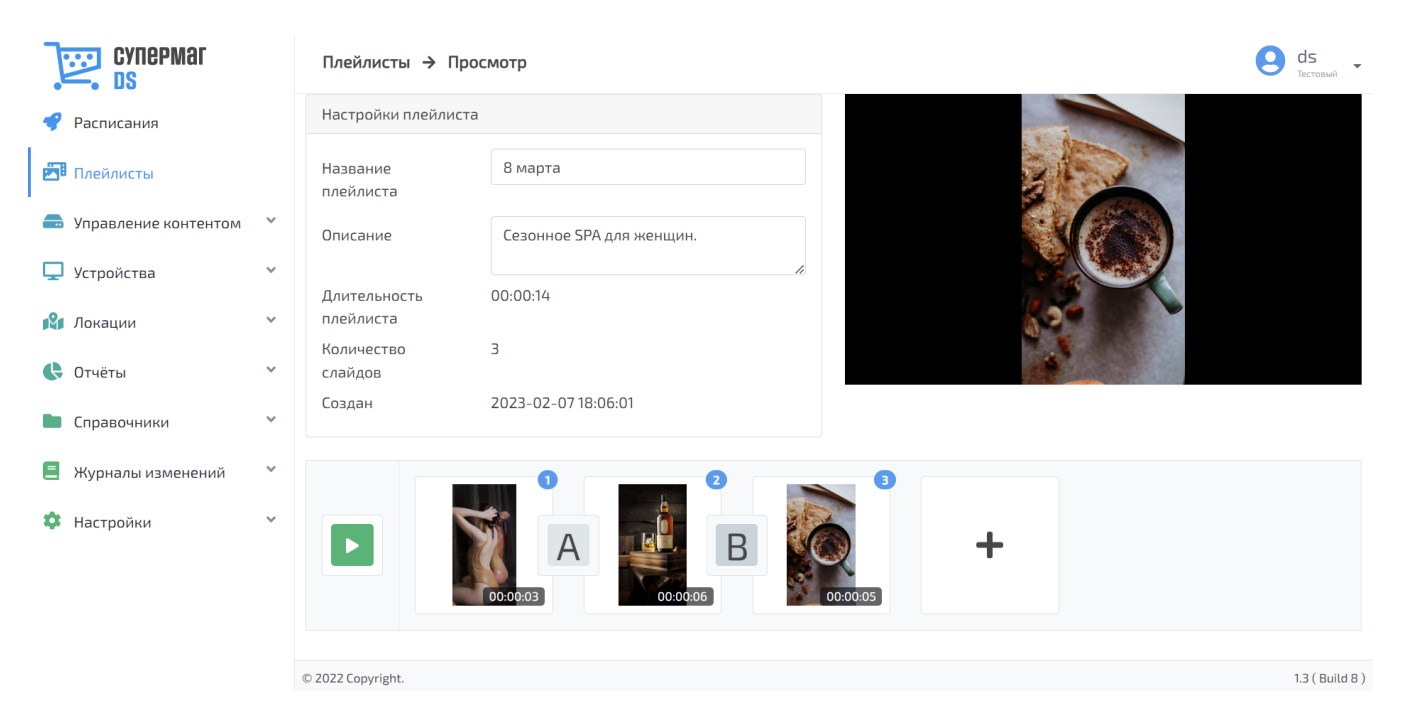

Чтобы просмотреть содержимое определенного слайда, достаточно просто на него нажать. Его воспроизведение запустится автоматически:

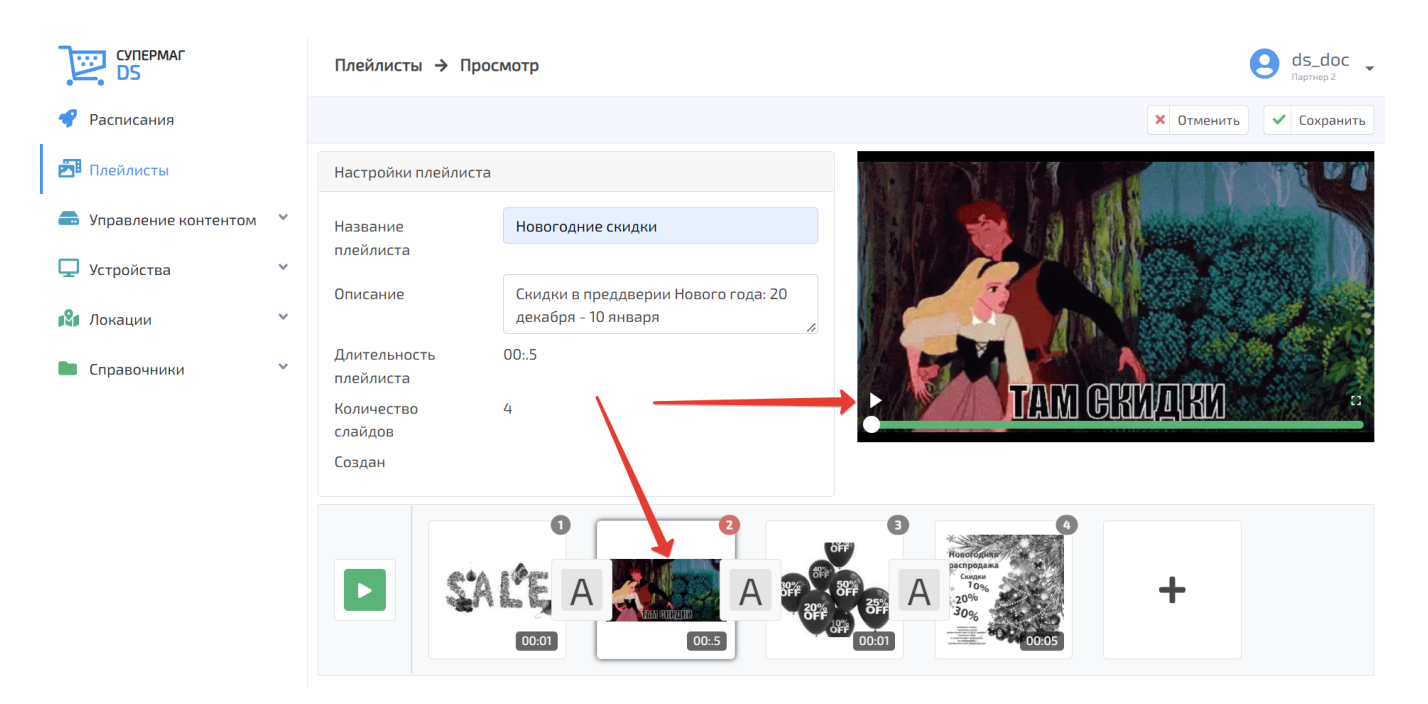

Просмотр всего видео-ряда инициируется по кнопке, указанной на скриншоте ниже:

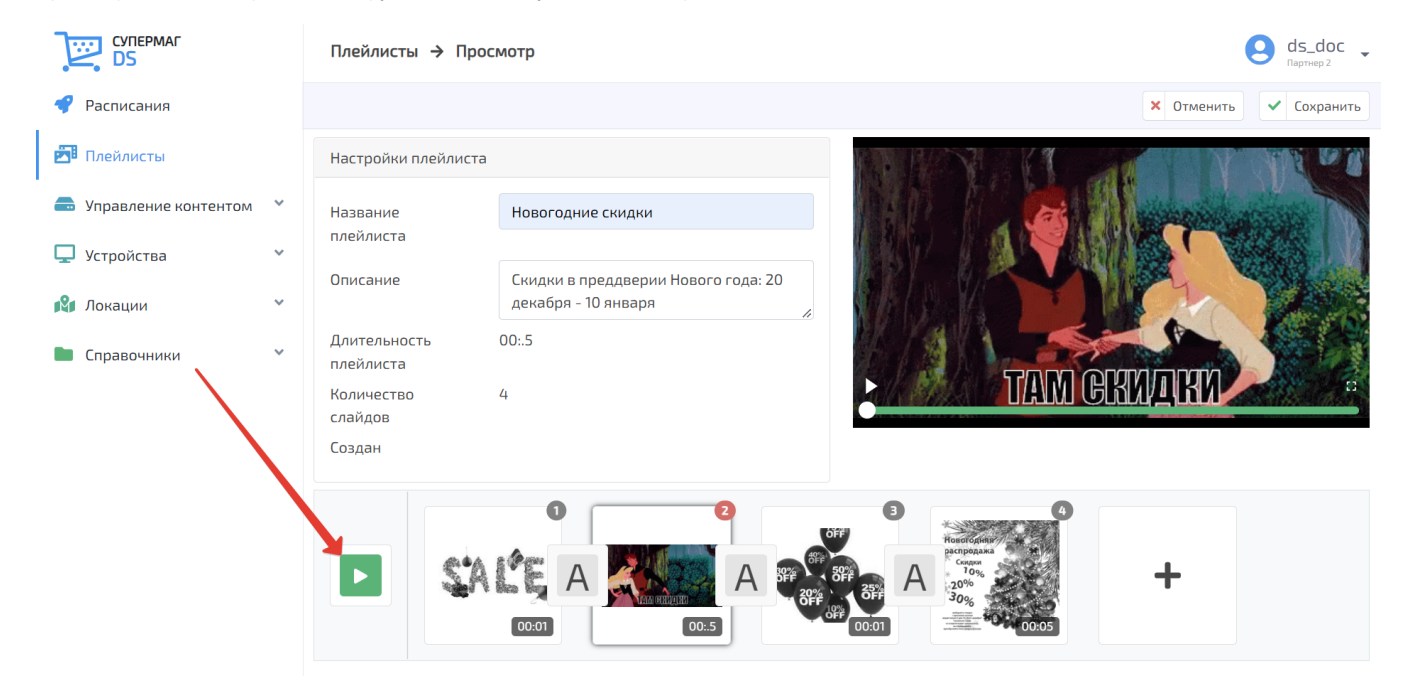

Развернуть экран просмотра на весь монитор можно с помощью кнопки, указанной на скриншоте ниже:

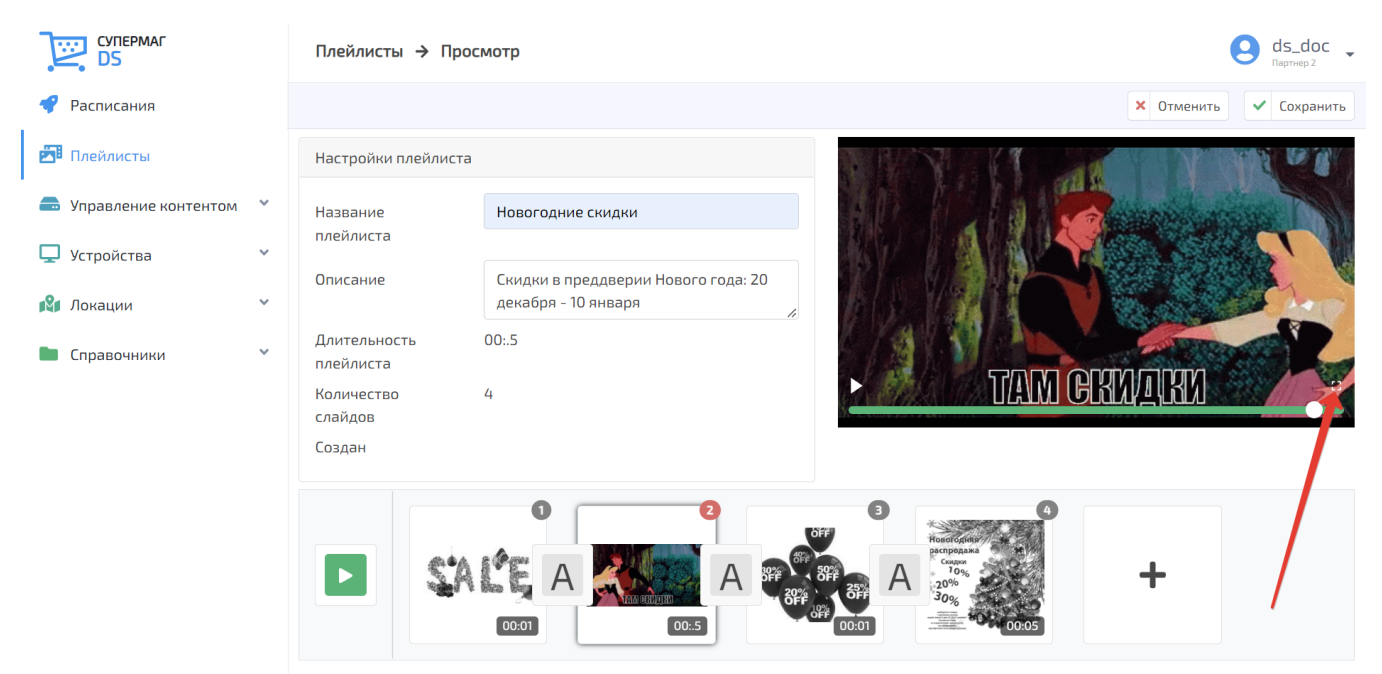

Выход из режима полноэкранного просмотра осуществляется по клавише Esc.

Настроенный плей-лист необходимо сохранить:

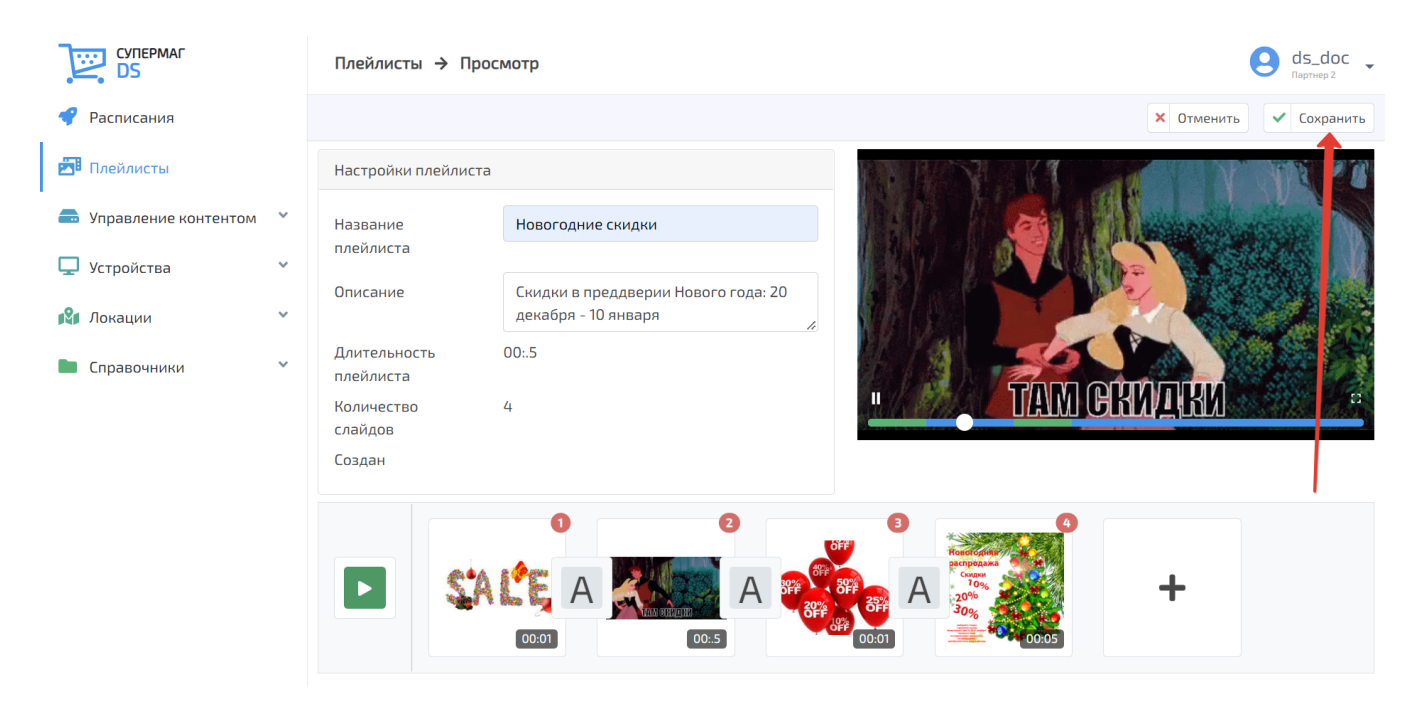

Сохраненный плей-лист можно вновь открыть для редактирования, просмотреть или удалить, воспользовавшись соответствующими кнопками. Из интерфейса сохраненного плей-листа также можно вернуться к общему списку созданных в системе плей-листов. Для этого достаточно нажать кнопку К списку:

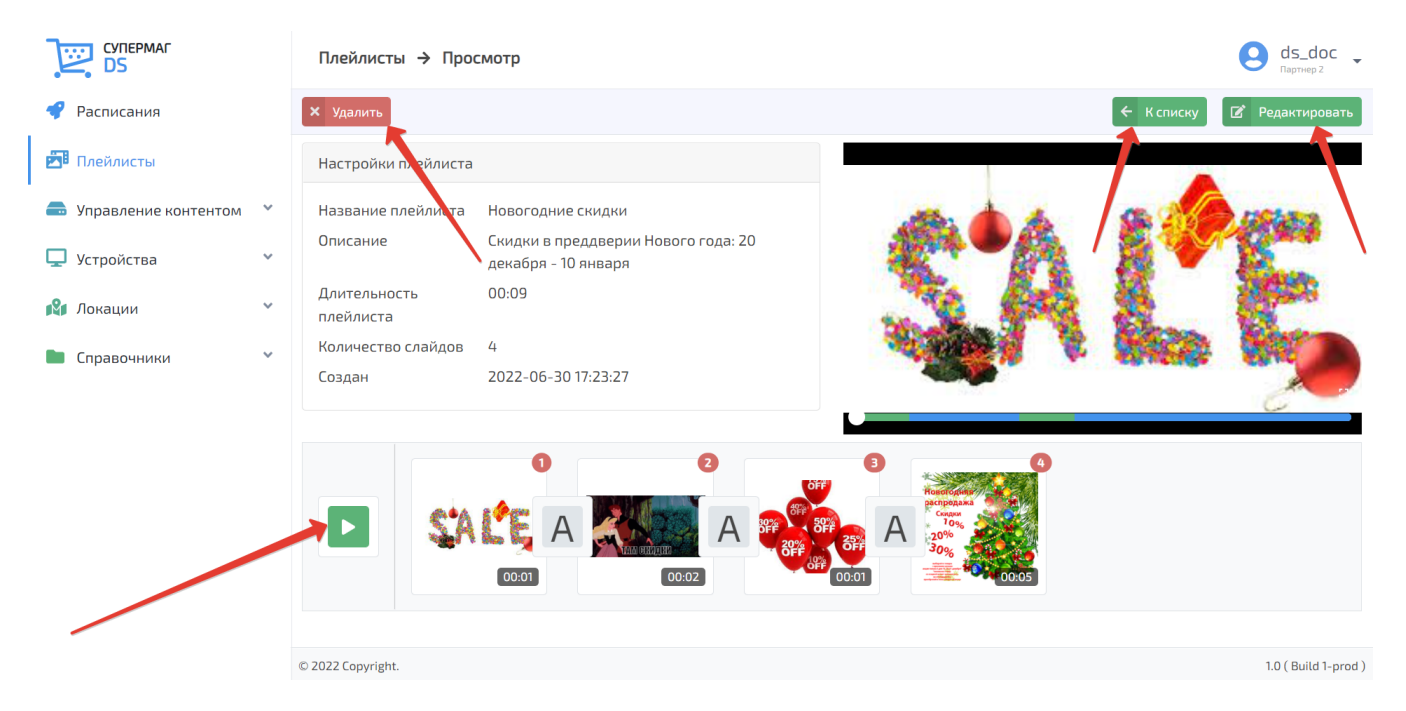

Новый сохраненный плей-лист появляется последним на главной странице раздела. Открыть его для просмотра и редактирования можно простым нажатием на запись нем:

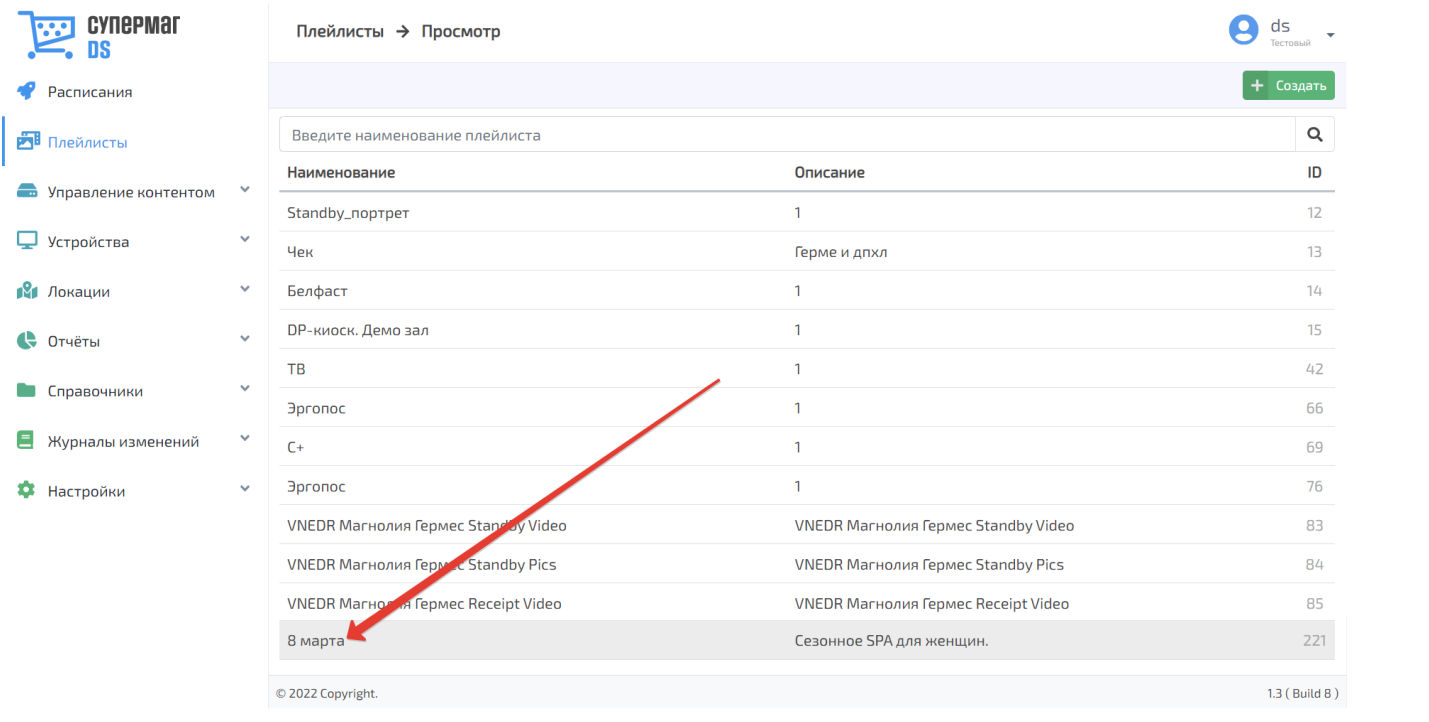